# Dell Precision™ M6400 Kurulum ve Hızlı Başvuru Kılavuzu

Bu kılavuz özelliklerin genel bir özetini, teknik özellikleri ve bilgisayarınız için çabuk kurulum, yazılım ve sorun giderme bilgilerini sağlar. İşletim sisteminiz, **aygýtlar ve teknolojiler hakkýnda daha fazla bilgi için, support.dell.com** sitesindeki *Dell Teknoloji Kılavuzu*'na bakın.

**Model PP08X**

### **Notlar, Dikkat Edilecek Noktalar ve Uvarılar**

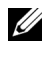

**NOT:** NOT, bilgisayarınızdan daha fazla yararlanmanıza yardım eden önemli bilgilere işaret eder.

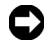

**C. DIKKAT:** DİKKAT, ya donanımda olası hasarı va da veri kaybını belirtir ve size, bu sorunu nasıl önleyeceğinizi anlatır.

**/ \ UYARI:** UYARI, olası maddi hasar, kişisel yaralanma veya ölüm tehlikesi anlamına **gelir.**

Bir Dell™ n Serisi bilgisayar satın aldıysanız, bu belgede yer alan Microsoft<sup>®</sup> Windows® isletim sistemi basvuruları geçerli değildir.

#### **Macrovision Ürün Bildirimi**

 $\mathcal{L}=\mathcal{L}=\mathcal{$ 

Bu ürün, Macrovision Corporation ile diğer hak sahiplerine ait bazı A.B.D. patentlerindeki yöntem istemleri ve diğer fikri mülkiyet hakları ile korunan telif hakkı koruma teknolojisine sahiptir. Bu telif hakkı koruma teknolojisinin kullanım yetkisi Macrovision Corporation tarafından verilmelidir ve Macrovision Corporation tarafından başka türlü bir yetki verilmediyse, yalnızca ev için ve diğer sınırlı görüntüleme kullanımları için amaçlanmalıdır. Tersine mühendislik ya da demonte etme yasaktır.

**Model PP08X**

**Aðustos 2008 P/N H454G Rev. A01**

**Bu belgedeki bilgiler önceden bildirilmeksizin değiştirilebilir. © 2008 Dell Inc. Tüm hakları saklıdır.**

Dell Inc.'in yazılı izni olmadan bu materyallerin herhangi bir şekilde çoğaltılması kesinlikle yasaktır.

Bu metinde kullanılan ticari markalar: *Dell, DELL* logosu, *Dell Precision*, *YOURS IS HERE* logosu, *Wi-Fi Catcher* ve *DellConnect* Dell Inc.'ın ticari markalarıdır; *Bluetooth*, Bluetooth SIG, Inc.'in tescilli ticari markasıdır ve lisans altında Dell tarafından kullanılmaktadır; *Intel* tescilli ticari markadır ve *Core* Intel Corporation'ın ABD'deki ve diğer ülkelerde; *Microsoft*, *Windows*, *Windows Vista* ve *Windows Vista* başlat düğmesi logosu Microsoft Corporation'ın ABD'deki ve/veya diğer ülkelerdeki ticari markaları veya tescilli ticari markalarıdır.

Bu belgede, marka ve adların sahiplerine ya da ürünlerine atıfta bulunmak için başka ticari marka ve ticari adlar kullanılabilir. Dell Inc. kendine ait olanların dışındaki ticari markalar ve ticari isimlerle ilgili hiçbir mülkiyet hakkı olmadığını beyan eder.

# **Ýçerik**

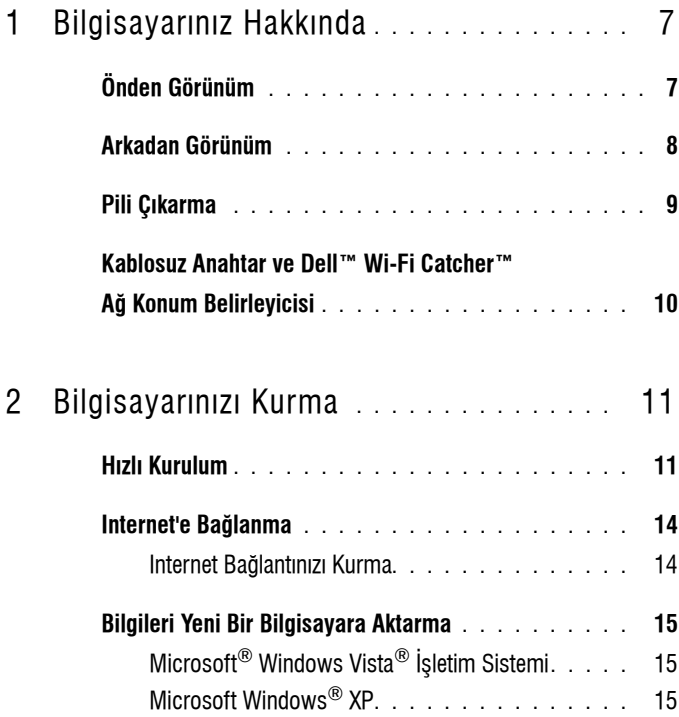

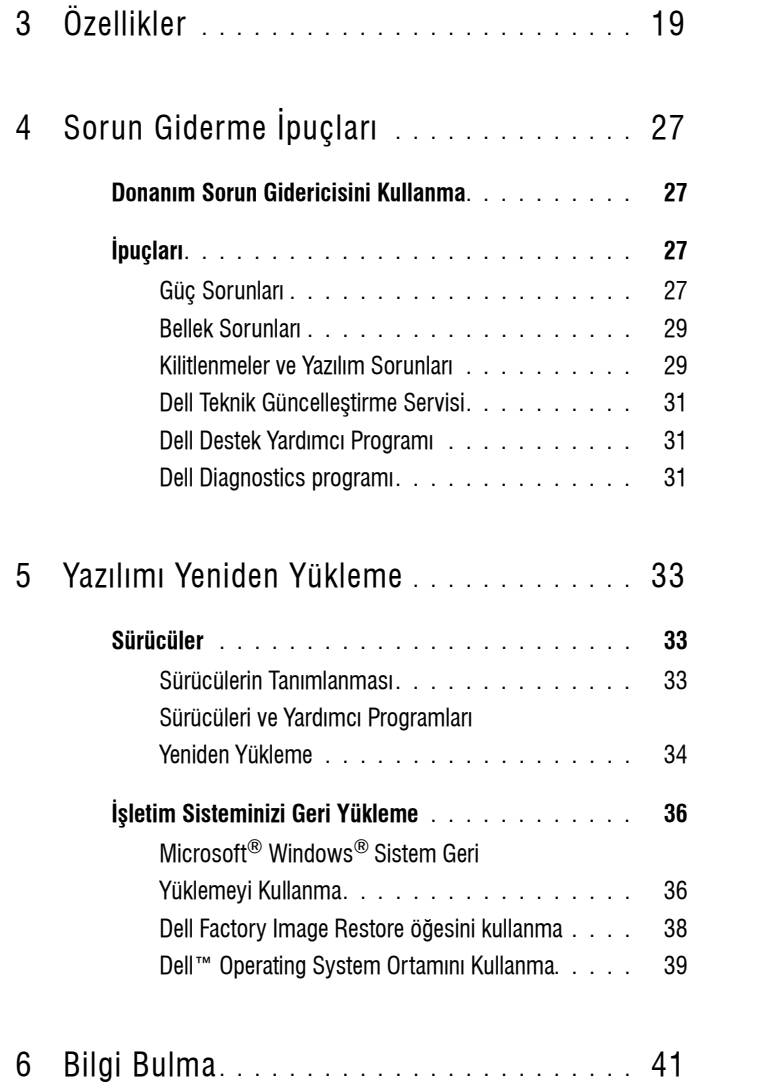

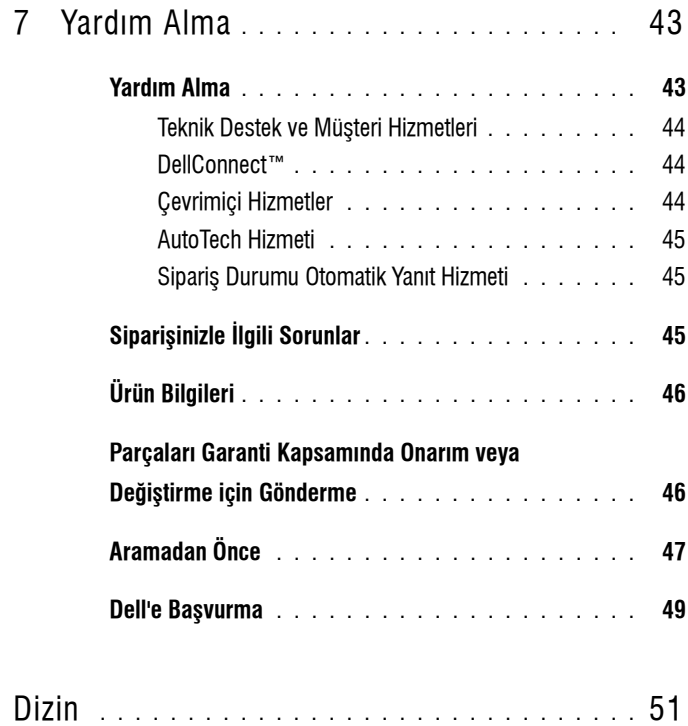

#### *I* İçerik

# <span id="page-6-2"></span><span id="page-6-0"></span>**Bilgisayarınız Hakkında**

# <span id="page-6-3"></span><span id="page-6-1"></span>**Önden Görünüm**

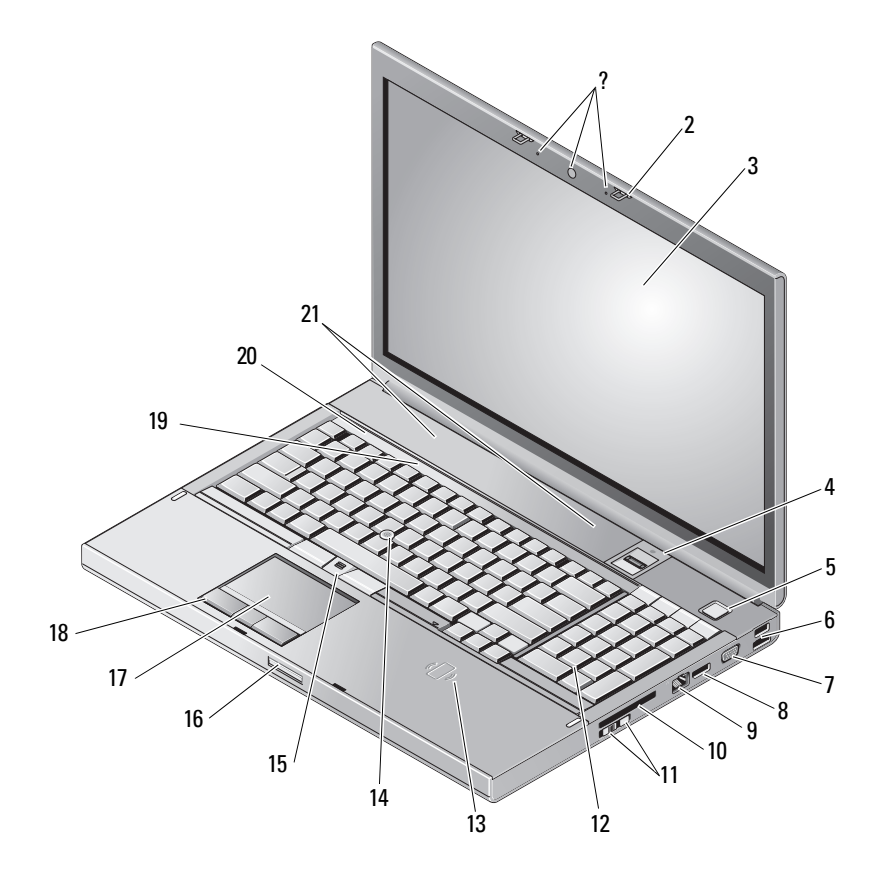

- 1 kamera (seçime bağlı) ve mikrofon (2) 2 ekran mandalı (2)
- 
- 
- 
- 3 ekran **4 parmak izi okuyucu/FIPS okuyucu**
- güç düðmesi 6 USB 2.0 ve eSATA konektörü
- 
- 9 að konektörü (RJ-45) 10 ExpressCard vuvasi
- 11 kablosuz anahtar ve Wi-Fi Catcher™ að konum belirleyicisi düðmesi
- 13 kablosuz akıllı kart okuyucu 14 izleme çubuğu
- 
- 
- 19 klavye durum işiklari 19 minus 20 aygit durum işikları
- 21 hoparlörler (2)

### <span id="page-7-1"></span><span id="page-7-0"></span>**Arkadan Görünüm**

- 7 VGA 8 DisplayPort
	-
	- 12 klavye
	-
- 15 izleme çubuğu düğmeleri (3) 16 ekran serbest bırakma mandalı
- 17 dokunmatik yüzey/kaydırma alanı 18 dokunmatik yüzey düğmeleri (3)
	-

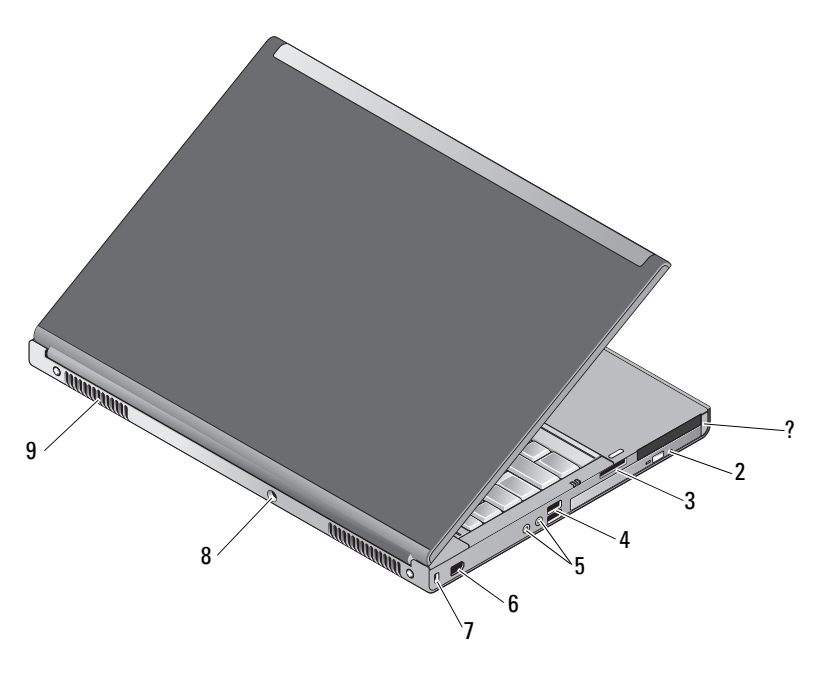

- 1 PC Kart vuvasí ve Akilli Kart yuvası
- 2 optik sürücü vuvası
- 3 8-in-1 kart okuyucusu yuvası 4 USB 2.0 bağlantı noktaları (2)
- 

5 ses ve mikrofon konektörleri 6 1394 baðlanti noktasi

(6 pinli, elektrik beslemeli)

- 7 güvenlik kablosu yuvası 8 AC adaptörü konektörü
- 9 havalandırma delikleri (2)

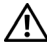

**/1\ UYARI:** Havalandırma deliklerini tıkamavın, içine nesneleri itmevin veva içinde toz **birikmesine izin vermeyin. Dell™ bilgisayarınız çalışırken, kapalı evrak çantası gibi** düşük hava akımı olan ortamlarda tutmayın. Hava akımının sınırlanması bilgisayara zarar verebilir veya yangına yol açabilir. Bilgisayar ısındığında fanı devreye sokar. **Fan gürültüsü normaldir ve fan veya bilgisayarda sorun olduðunu göstermez.**

### <span id="page-8-1"></span><span id="page-8-0"></span>**Pili Cıkarma**

**/ <u>ÚVARI:</u> Bu bölümdeki yordamları gerçekleştirmeye başlamadan önce,**  $\sqrt{2}$ bilgisayarınızla birlikte gelen güvenlik bilgilerini izleyin.

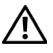

**/!\ UYARI:** Uyumsuz pil kullanımı yangın veya patlama riskini artırabilir. Pili yalnızca Dell'den satın alınmış uyumlu bir pille değiştirin. Pil, Dell™ bilgisayarınızla birlikte calısacak şekilde tasarlanmıştır. Diğer bilgisayarların pilini kendi bilgisayarınızda kullanmayın.

 $\bigwedge$  UYARI: Pili çıkarmadan veya değiştirmeden önce bilgisayarı kapatın, AC adaptörün fisini elektrik prizinden ve bilgisayardan çekin, modemin fişini duvar konektöründen ve bilgisayardan çekin ve bilgisayardaki tüm harici kabloları çıkartın.

- **1** Pil kilit sürgüsünü kaydırın.
- **2** Pili dizüstü bilgisayardan ayırmak için bir plastik bir nesne kullanın.
- **3** Pilin bir yanını belli bir açıda döndürün.
- 4 Pili vuvasından çıkartın.

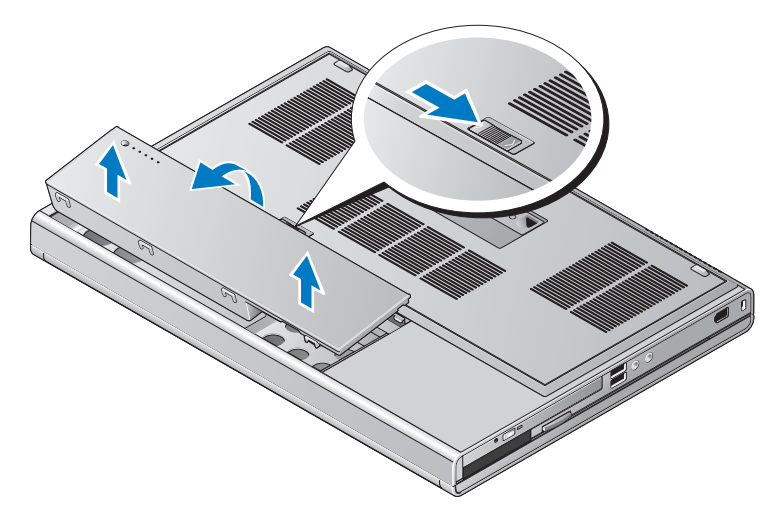

### <span id="page-9-1"></span><span id="page-9-0"></span>**Kablosuz Anahtar ve Dell™ Wi-Fi Catcher™ Að Konum Belirleyicisi**

 $\mathbb{C}(\mathbb{C})$ 

kablosuz anahtar simgesi

 $\widehat{\mathbf{c}}$ Dell Wi-Fi Catcher Að Konum Belirleyici simgesi

Kablosuz ağ aygıtlarını ve ağların konumunu belirlemek için Wi-Fi Catcher Ağ Konum Belirleyicisini etkinleştirmek veya devre dışı bırakmak için kablosuz anahtarı kullanın. Internet'e bağlanma hakkında bilgi için bkz. "Internet'e Bağlanma" sayfa 14.

# <span id="page-10-3"></span><span id="page-10-0"></span>**Bilgisayarınızı Kurma**

### <span id="page-10-4"></span><span id="page-10-1"></span>**Hizli Kurulum**

**WARI: Bu bölümdeki yordamları gerçekleştirmeye başlamadan önce,**  $\sqrt{2}$ bilgisayarınızla birlikte gelen güvenlik bilgilerini izleyin.

 $\bigwedge$  UYARI: AC adaptörü tüm dünyadaki elektrik prizleriyle çalışır. Ancak güç konektörleri ve anahtarlı uzatma kabloları ülkelere göre farklılık gösterir. Uyumsuz bir kablo kullanılması veya kablonun anahtarlı uzatma kablosuna veya elektrik prizine vanlış bağlanması yangına yeva ekipmanın zarar görmesine neden olabilir.

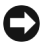

**DiKKAT:** AC adaptörü kablosunu bilgisayardan çıkardığınızda, kablodan değil konektörden tutun ve kablonun zarar görmemesi için sertçe fakat nazikçe çekin. AC adaptörü kablosunu sararken, kablonun hasar görmesini önlemek için AC adaptöründeki konektörün açısını izlediðinizden emin olun.

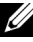

**NOT:** Sipariş etmediyseniz pakette bazı aygıtlar bulunmayabilir.

<span id="page-10-2"></span>1 AC adaptörünü bilgisayarın üzerindeki AC adaptörü konektörüne ve elektrik prizine bağlayın.

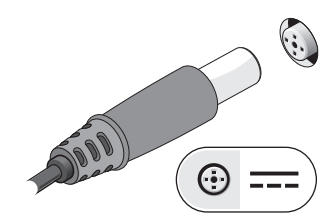

<span id="page-11-0"></span>Ağ kablosunu bağlayın.

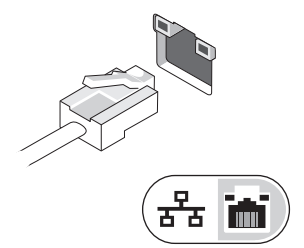

<span id="page-11-2"></span>Fare veya klavye gibi USB aygıtlarını bağlayın.

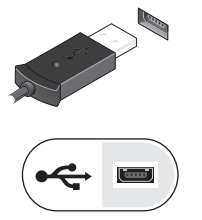

<span id="page-11-1"></span>4 DVD oynatıcı gibi IEEE 1394 aygıtlarını bağlayın.

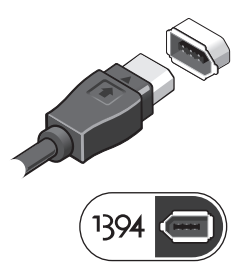

 Bilgisayarın ekranını açın ve bilgisayarı açmak için açma kapama düğmesine basın.

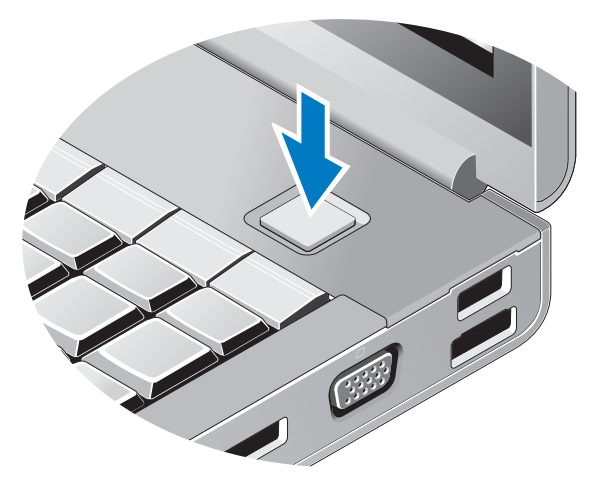

- <span id="page-12-0"></span>**NOT:** Herhangi bir kart yüklemeden veya bilgisayarı bir yuvalama aygıtına ya da yazıcı gibi harici bir aygıta bağlamadan önce en az bir kez açıp kapamanız önerilir.
	- **6** Internet'e Bağlanın. Daha fazla bilgi için bkz. "Internet'e Bağlanma" [sayfa 14.](#page-13-0)

<span id="page-12-1"></span>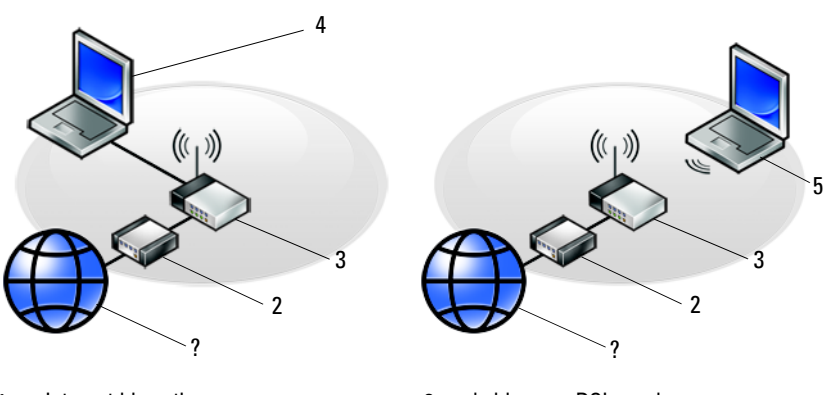

- 
- 
- 5 kablosuz bağlantı içeren dizüstü
- 1 Internet hizmeti 2 kablo veya DSL modem
- 3 kablosuz yönlendirici 4 kablolu bağlantı içeren dizüstü

# <span id="page-13-2"></span><span id="page-13-0"></span>**Internet'e Baðlanma**

**ZA NOT: ISS'ler ve ISS'lerin hizmetleri ülkeye göre değişir.** 

Internet'e bağlanmak için, bir modem veya ağ bağlantısı ve bir Internet Servis Sağlayıcısı'na (ISS) gerek vardır. Cevirmeli bağlantı kullaniyorsaniz, Internet bağlantınızı kurmadan önce bilgisayarınızdaki modem konektörüne ve duvardaki telefon prizine bir telefon hattı bağlayın. DSL veya kablo/uydu modem bağlantısı kullanıyorsanız, kurulum yönergeleri için ISS'nize veya cep telefonu hizmetinizi veren kurulusa basvurun.

#### <span id="page-13-3"></span><span id="page-13-1"></span>**Internet Bağlantınızı Kurma**

Internet bağlantısını ISS'niz tarafından sağlanan masaüstü kısayolu ile kurmak için:

- **1** Açık dosyaları kaydedip kapatın ve açık programlardan çıkın.
- **2** Microsoft<sup>®</sup> Windows<sup>®</sup> masaüstündeki ISS simgesini çift tıklatın.
- **3** Kurulumu tamamlamak için ekrandaki yönergeleri izleyin.

Masaüstünde ISS'nizin simgesi yoksa veya Internet'e farklı bir ISS ile bağlanmak istiyorsanız, asağıda ilgili bölümde yer alan adımları uygulayın.

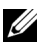

**NOT:** Internet'e baðlanamazsanız. *Dell Teknik Kılavuzu*'na bakın. Daha önce sorunsuzca bağlandıysanız, ISS servis veremiyor olabilir. Hizmetin var olup olmadığını öğrenmek için ISS'nize başvurun veya daha sonra tekrar bağlanmayı deneyin.

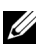

**NOT:** ISS bilgilerinizi elinizin altında bulundurun. ISS'niz yoksa Internet'e Bağlan sihirbazına başvurun.

- **1** Açık dosyaları kaydedip kapatın ve açık programlardan çıkın.
- **2** Windows Vista Baslat düğmesi  $\rightarrow$  **Denetim Masasi**'nı tıklatın.
- **3** Ağ ve Internet altından Internet'e Bağlan'ı tıklatın.
- 4 Internet'e Bağlan penceresinde, bağlantı türünüze bağlı olarak Genis Bant (PPPoE) veya Cevirmeli'yi tıklatın:
	- DSL, uydu modem, kablo TV modem veya Bluetooth kablosuz teknoloji bağlantısı kullanacaksanız Geniş Bant seçeneğini belirleyin.
	- Çevirmeli modem veya ISDN kullanacaksanız, Çevirmeli Bağlantı'yı secin.

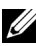

**NOT:** Ne tür bir bağlantı seçeceğinizi bilmiyorsanız, Seçmeme yardım et'i tıklatın veya ISS'nize başvurun.

**5** Kurulumu tamamlamak için ekrandaki yönergeleri izleyin ve ISS'nizin verdiği kurulum bilgilerini kullanın.

### <span id="page-14-3"></span><span id="page-14-0"></span>**Bilgileri Yeni Bir Bilgisayara Aktarma**

#### <span id="page-14-1"></span>**Microsoft<sup>®</sup> Windows Vista<sup>®</sup> Ísletim Sistemi**

- **1** Windows Vista Başlat düğmesini **1** tıklatın, sonra da **Dosya ve** avarlari aktar → Windows Kolay Aktarimini Başlat'ı tıklatın.
- **2 Kullanící Hesabí Denetimi** iletisim kutusunda Devam'í tíklatín.
- **3 Yeni bir aktarma başlat ya da Süren bir aktarmaya devam et seceneğini** tiklatín.
- 4 Windows Kolay Aktarım sihirbazı tarafından ekranda sunulan yönergeleri izleyin.

#### <span id="page-14-2"></span>**Microsoft Windows® XP**

Windows XP'de, kaynak bilgisayardan yeni bilgisayara veri taşımak için Dosya ve Ayar Aktarma Sihirbazı vardır.

Verileri veni bilgisayara bir ağ veya seri bağlantısı üzerinden aktarabilir ya da verileri yeni bilgisayara aktarmak için yazılabilir CD gibi taşınabilir bir ortamda depolayabilirsiniz.

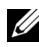

**NOT:** Bir seri kabloyu iki bilgisayarın giriş/çıkıs (G/C) portlarına doğrudan bağlayarak, eski bir bilgisayardaki verileri yeni bir bilgisayara aktarabilirsiniz. Íki bilgisayar arasında doğrudan kablo bağlantısı kurma yönergeleri için, Microsoft Knowledge Base'de 305621 no'lu *Windows XP'de İki Bilgisavar Arasında Doğrudan* Kablo Bağlantısı Kurma makalesine bakın. Bu bilgiler belirli ülkelerde kullanılamayabilir.

Bilgileri yeni bir bilgisayara aktarmak için, Dosya ve Ayar Aktarma Sihirbazí'ní calistirmaníz gerekir.

#### Dosya ve Ayar Aktarma Sihirbazı'nı İşletim Sistemi Ortamı ile Çalıştırma

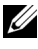

**NOT:** Bu vordam *Ísletim Sistemi* ortamını gerektirir. Bu ortam isteðe baðlídír ve bazí bilgisayarlara dahil deðildir.

Yeni bilgisayarı dosya aktarımına hazırlamak için:

- **1** Dosya ve Ayar Aktarma Sihirbazi'nı açın: **Başlat**  $\rightarrow$  **Tüm Programlar**  $\rightarrow$ Donatılar  $\rightarrow$  Sistem Aracları  $\rightarrow$  Dosya ve Ayar Aktarma Sihirbazı öğelerini tıklatın.
- 2 Dosya ve Ayar Aktarma Sihirbazı karşılama ekranı görüntülendiğinde, İleri'yi tıklatın.
- **3** Bu sizin yeni bilgisayarınız mı yoksa eskisi mi? ekranında, Yeni Bilgisayar  $\rightarrow$  İleri öğelerini tıklatın.
- 4 Windows XP CD'niz var mí? ekranínda Sihirbazí Windows XP  $CD$ 'sinden kullanacağım  $\rightarrow$  İleri seçeneklerini tıklatın.
- **5** Şimdi eski bilgisayara gidin ekranı belirdiğinde, eski kaynak bilgisayarınıza gidin. Bu sefer **İleri**'yi tuklamayın.

Eski bilgisayardan verileri kopyalamak için:

- **1** Eski bilgisayarda, Windows XP *İsletim Sistemi* ortamını takın.
- 2 Microsoft Windows XP'ye Hos geldiniz ekranında, Başka görevler gerceklestir seceneğini tıklatın.
- **3** Ne yapmak istiyorsunuz? altında Dosya ve ayar aktarma  $\rightarrow$  İleri seceneğini secin.
- 4 Bu sizin veni bilgisayarınız mı yoksa eskisi mi? ekranında, Eski Bilgisayar  $\rightarrow$  İleri öğelerini tıklatın.
- **5 Bir aktarím vöntemi seçin** ekranında tercih ettiğiniz aktarma yöntemini secin.
- **6** Ne aktarmak istersiniz? ekranında, aktarmak istediğiniz öğeleri seçip sonra **İleri**'yi tıklatın.

Bilgiler kopyalandiktan sonra Toplama Asamasi Tamamlaniyor ekrani görünür.

**7** Son'u tiklatín.

Verileri yeni bilgisayara aktarmak için:

- **1** Yeni bilgisayardaki **Şimdi eski bilgisayara gidin** ekranında **İleri**'yi tıklatın.
- **2 Dosyalar ve avarlar nerede?** ekraninda, avarlarinizi ve dosyalarinizi aktarmak için seçtiğiniz yöntemi belirleyip sonra **İleri**'yi tıklatın. Sihirbaz toplanan dosyalar ve ayarları yeni bilgisayarınıza uygular.
- **3** Son ekraninda Son'u tiklatin ve yeni bilgisayari veniden baslatin.

#### Dosya ve Ayar Aktarma Sihirbazı'nı İsletim Sistemi Ortamı Olmadan Calıstırma

Dosya ve Ayar Aktarma Sihirbazí'ní *İsletim Sistemi* ortamı olmadan çalıştırmak için, çıkarılabilir ortama bir yedek görüntü dosyası olusturmanízí sağlayacak bir sihirbaz diski oluşturmaníz gerekir.

Bir sihirbaz diski oluşturmak için, yeni bilgisayarınızı Windows XP ile kullanın ve asağıdaki adımları gerçekleştirin:

- **1** Dosya ve Ayar Aktarma Sihirbazy'nı açın: **Başlat**  $\rightarrow$  **Tüm Programlar**  $\rightarrow$ Donatılar  $\rightarrow$  Sistem Araçları  $\rightarrow$  Dosya ve Ayar Aktarma Sihirbazı öğelerini tıklatın.
- 2 Dosya ve Ayar Aktarma Sihirbazı karşılama ekranı görüntülendiğinde, İleri'yi tıklatın.
- **3** Bu sizin yeni bilgisayarınız mı yoksa eskisi mi? ekranında, Yeni Bilgisayar  $\rightarrow$  İleri öğelerini tıklatın.
- 4 Windows XP CD'niz var mı? ekranında Aşağıdaki sürücüde sihirbaz diski hazırlamak istiyorum  $\rightarrow$  İleri öğelerini tıklatın.
- **5** Çıkarılabilir ortamı, örneğin yazılabilir CD'yi yerleştirip Tamam'ı tıklatın.
- **6** Disk olusturma islemi tamamlandigunda ve Simdi eski bilgisayara gidin iletisi görüntülendiğinde, **İleri**'yi *tıklatmayın*.
- **7** Eski bilgisayara gidin.

Eski bilgisayardan verileri kopyalamak için:

- **1** Eski bilgisayara sihirbaz diskini takin ve **Başlat**  $\rightarrow$  **Calistir'** tiklatin.
- **2 Calistir** penceresindeki **Aç** alanında, **fastwiz** yoluna göz atın (uygun çıkarılabilir ortamda) ve Tamam'ı tıklatın.
- **3** Dosya ve Ayar Aktarma Sihirbazı karşılama ekranında İleri'yi tıklatın.
- 4 Bu sizin veni bilgisavarınız mı voksa eskisi mi? ekranında, Eski Bilgisayar  $\rightarrow$  İleri öğelerini tıklatın.
- **5** Bir aktarum yöntemi seçin ekranında tercih ettiğiniz aktarma yöntemini seçin.
- **6** Ne aktarmak istersiniz? ekranında, aktarmak istediğiniz öğeleri seçip sonra **İleri**'yi tıklatın.

Bilgiler kopyalandíktan sonra **Toplama Asamasí Tamamlaníyor** ekraní görünür.

**7** Son'u tiklatín.

Verileri yeni bilgisayara aktarmak için:

- 1 Yeni bilgisayardaki **Şimdi eski bilgisayara gidin** ekranında **İleri**'yi tiklatin.
- 2 Dosyalar ve ayarlar nerede? ekranında, ayarlarınızı ve dosyalarınızı aktarmak için seçtiğiniz yöntemi belirleyip sonra **İleri**'yi tıklatın. Ekrandaki yönergeleri izleyin.

Sihirbaz toplanan dosya ve ayarları okur ve bunları veni bilgisayara uygular.

Bütün dosyalar ve ayarlar uygulandığında Bitti ekranı görünür.

**3** Son'u tiklatin ve yeni bilgisayari yeniden başlatın.

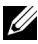

**NOT:** Bu yordam hakkında daha fazla bilgi için, support.dell.com sitesinde 154781 no'lu belgeyi (What Are The Different Methods To Transfer Files From My Old Computer To My New Dell™ Computer Using the Microsoft<sup>®</sup> Windows® XP Operating System? arayin.

**ZA NOT:** Dell™ Knowledge Base belgesine bazı ülkelerden erişilemeyebilir.

**3**

# <span id="page-18-1"></span><span id="page-18-0"></span>**Özellikler**

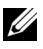

**NOT:** Özellikler bölgeye göre değişebilir. Bilgisayarınızın yapılandırması hakkında daha fazla bilgi için Başlat → Yardım ve Destek öğesini tıklatın ve bilgisayarınız hakkındaki bilgileri gösteren seçeneði tercih edin.

<span id="page-18-3"></span><span id="page-18-2"></span>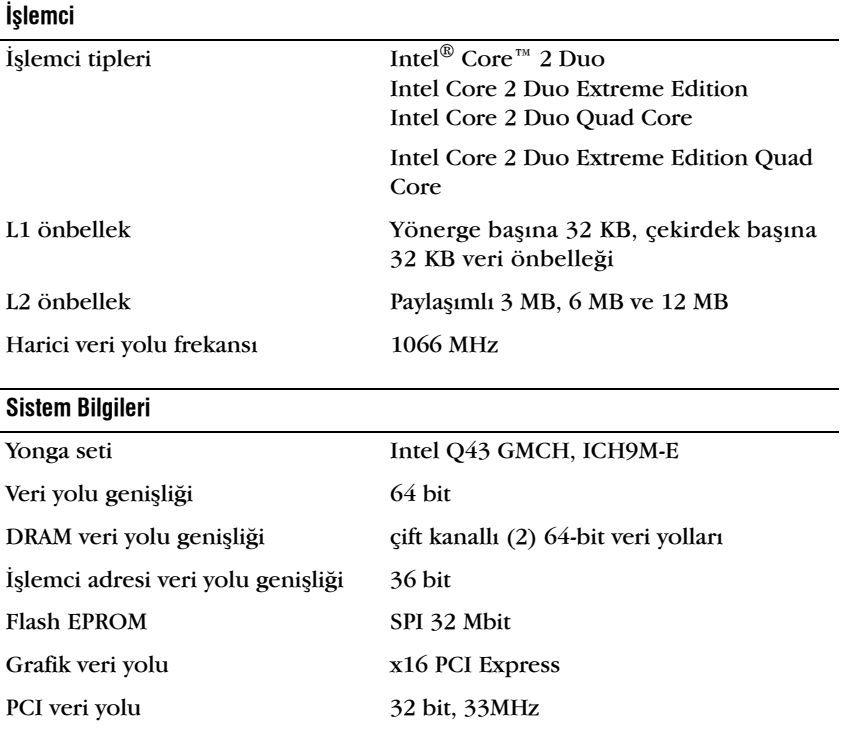

#### <span id="page-19-1"></span>**PC Karty**

**NOT: PC Karti yuvasi sadece PC Kartlari için tasarlanmiştir. Bu yuva ExpressCard'lari** DESTEKLEMEZ.

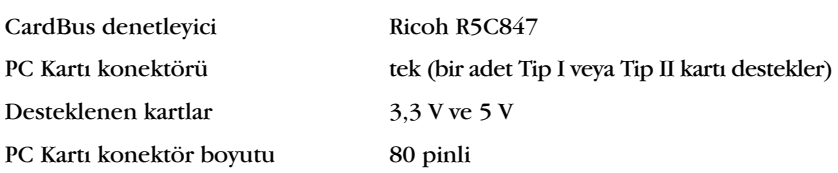

#### **ExpressCard**

**NOT:** ExpressCard yuvası yalnız ExpressCard'lar için tasarlanmıştır. PC Kartlarını DESTEKLEMEZ.

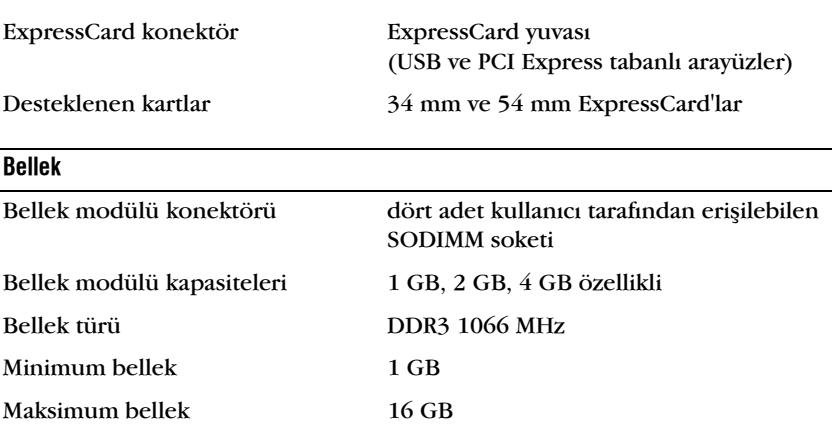

**NOT:** Asaðidaki maksimum bellek konfigürasyonlari desteklenir: 1 GB, 2 GB, 3 GB, 4 GB, 8 GB, 12 GB, 16 GB.

**NOT:** Bellek modüllerini yükseltirken ya da deðiþtirirken, modüllerin B ve C ile A ve D yuvalarıyla eslesmesi gerekir. Aksi takdirde, bilgisayar ön yükleme yapmayacaktır.

#### <span id="page-19-0"></span>**Smart Card**

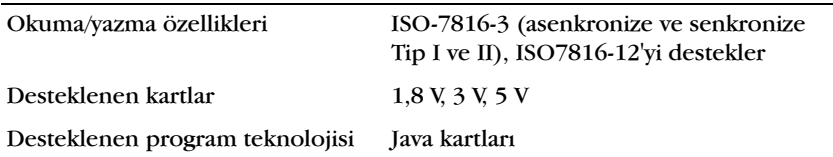

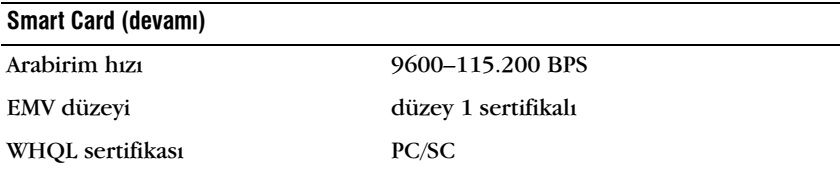

<span id="page-20-1"></span>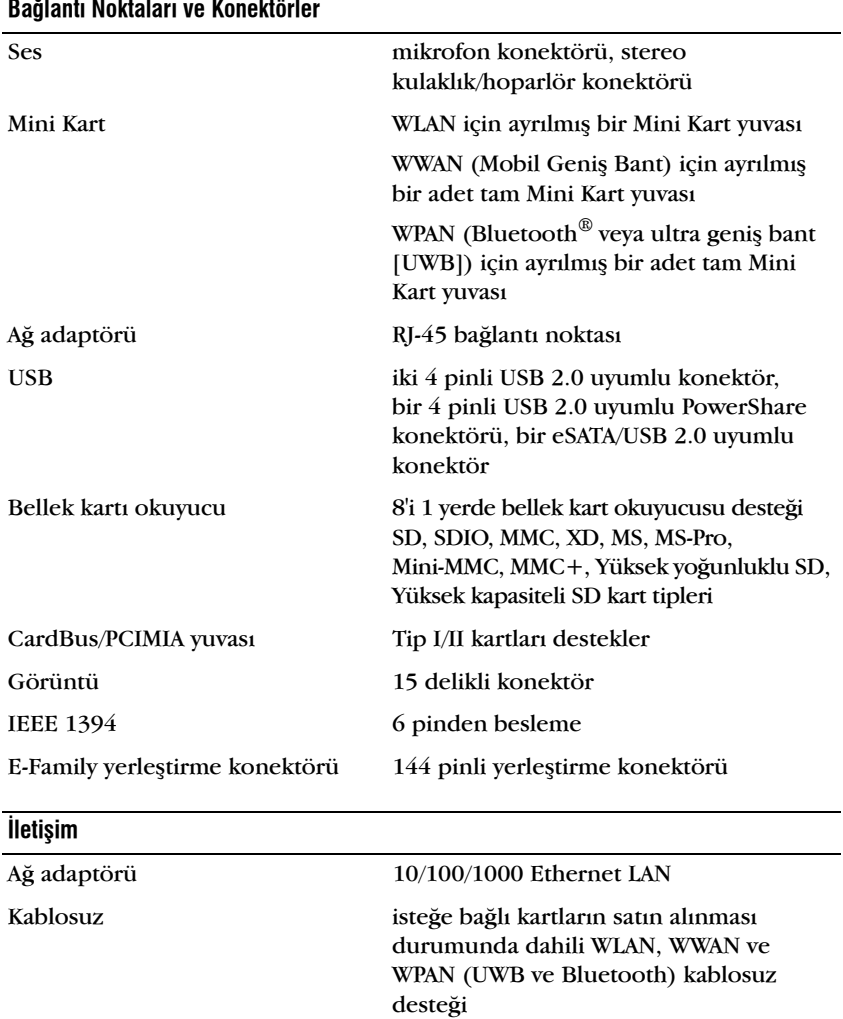

#### <span id="page-20-0"></span>**Baðlantý Noktalarý ve Konektörler**

<span id="page-21-2"></span><span id="page-21-1"></span><span id="page-21-0"></span>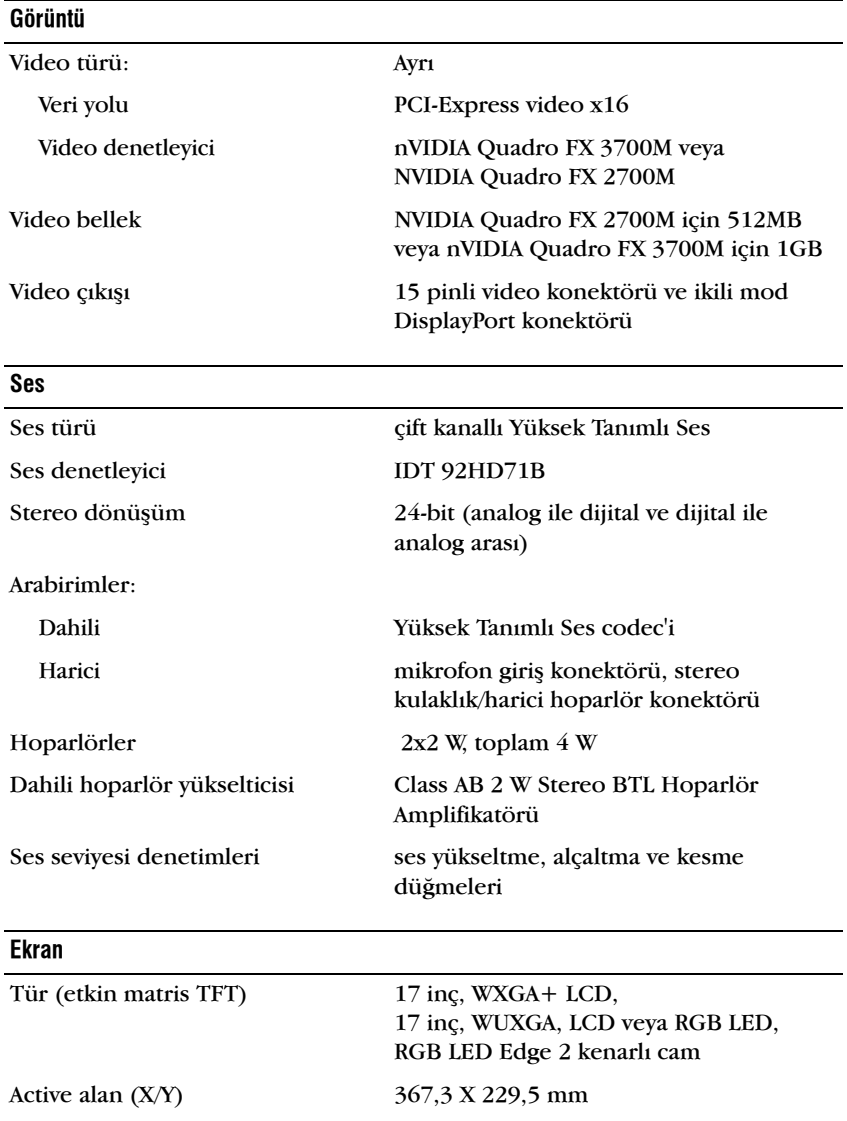

#### **Ekran** (devami)

Boyutlar:

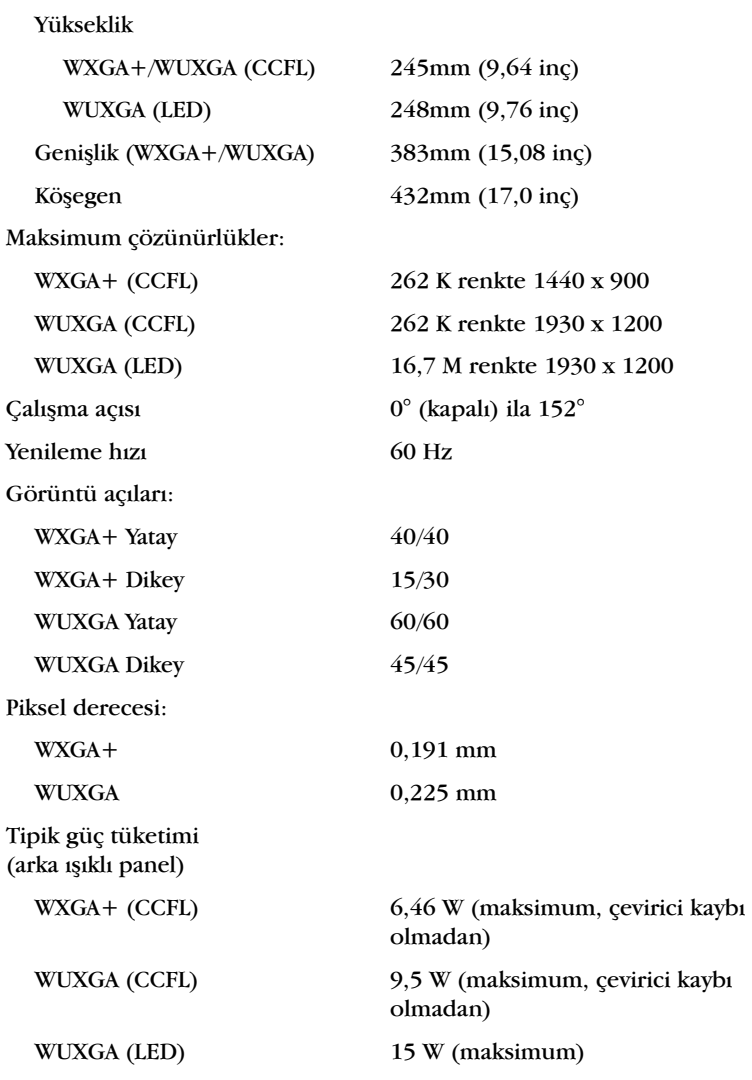

<span id="page-23-2"></span><span id="page-23-1"></span><span id="page-23-0"></span>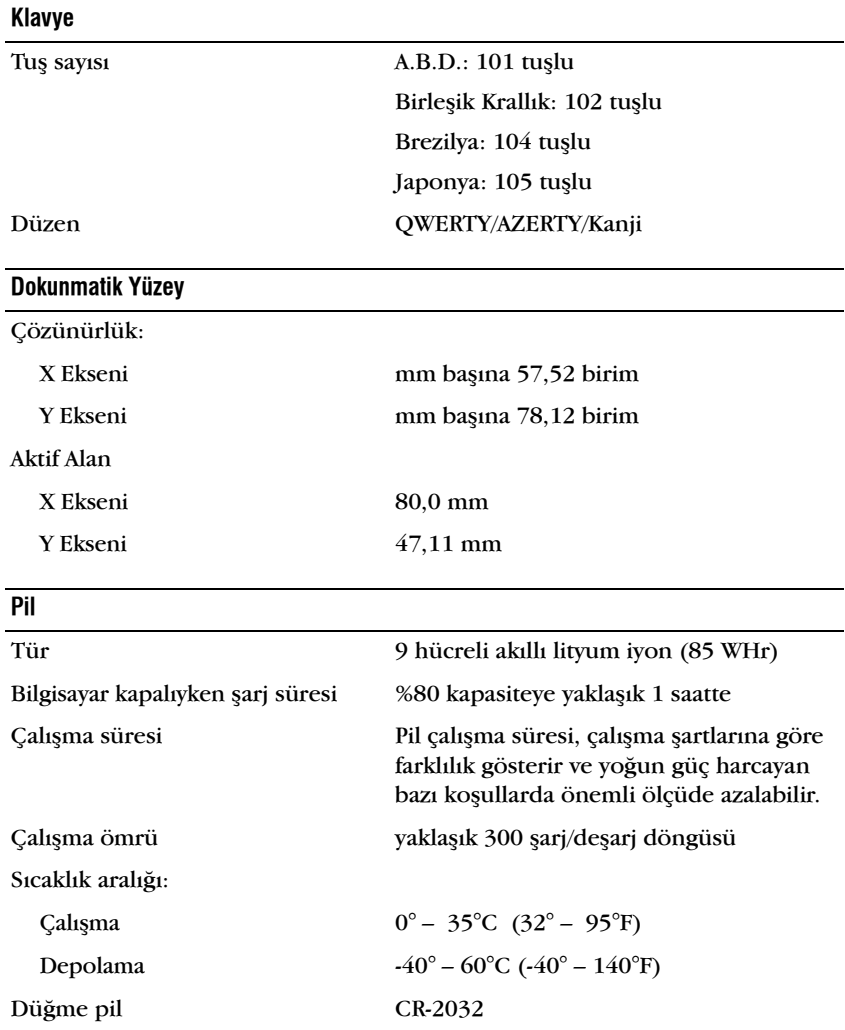

<span id="page-24-0"></span>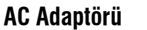

<span id="page-24-2"></span><span id="page-24-1"></span>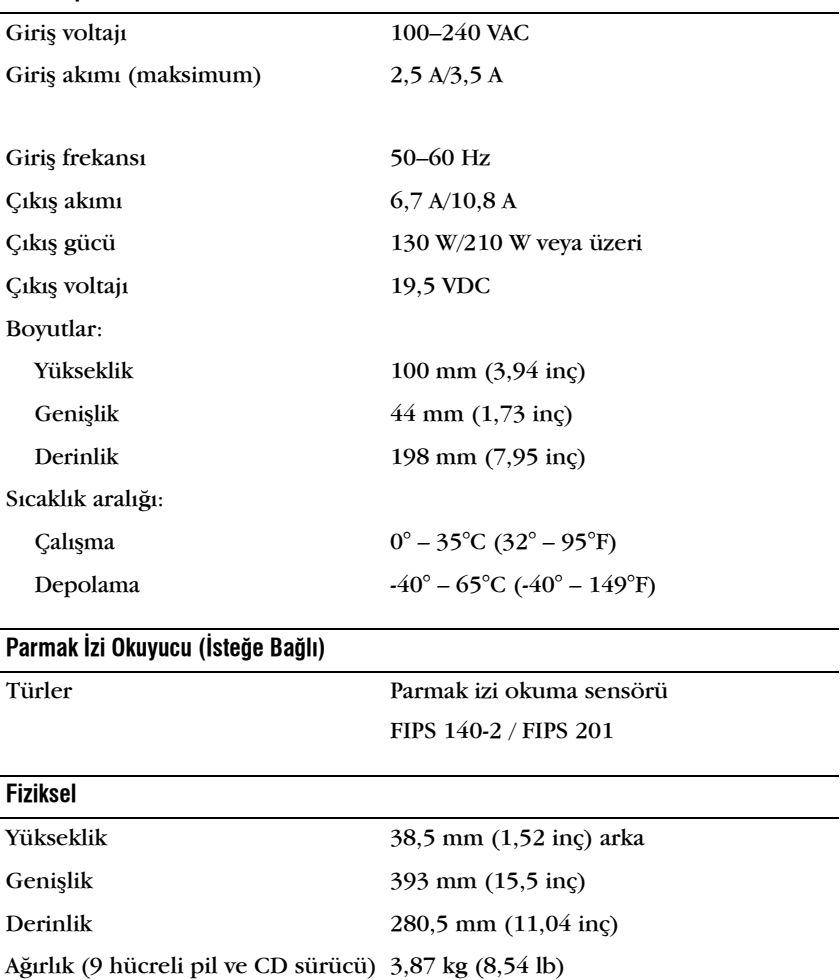

#### <span id="page-25-0"></span>**Çevre**

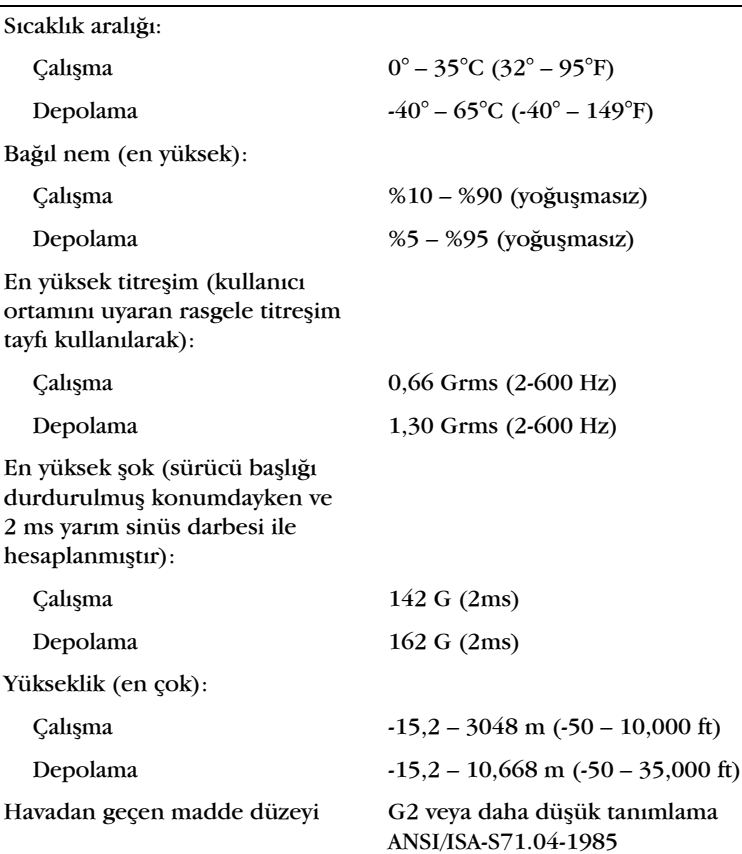

# <span id="page-26-6"></span><span id="page-26-0"></span>**Sorun Giderme İpuçları**

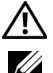

#### $\bigwedge$  UYARI: Kapağını açmadan önce daima bilgisayarınızın fişini prizden çekin.

**NOT:** Sistem mesajlarına cevap vermek de dahil olmak üzere detaylı sorun giderme bilgileri için support.dell.com adresinden Servis El Kitab/nıza bakınız.

### <span id="page-26-1"></span>**Donaným Sorun Gidericisini Kullanma**

- **1** Windows Vista başlat düğmesini **ve Yardım ve Destek** seçeneğine tiklatín
- 2 Ara alanına donanım sorun gidericisi yazın ve aramayı başlatmak için <Enter> tuşuna basın.
- **3** Arama sonuclarında sorunu en iyi sekilde tanımlayan seceneği belirleyin ve kalan sorun giderme adımlarını izleyin.

# <span id="page-26-4"></span><span id="page-26-2"></span>**İpuçları**

- Bir aygit çalışmiyorsa, aygitin doğru bağlandığından emin olun.
- Sorun başlamadan önce bir parça eklediyseniz veya çıkardıysanız, ekleme yordamlarını gözden geçirin ve parçanın doğru takıldığından emin olun.
- Ekranda bir hata mesajı görünürse, mesajı bütünüyle bir yere not edin. Bu mesaj destek personelinin sorunlari teşhis etmesine ve gidermesine yardımcı olabilir.
- <span id="page-26-5"></span>• Programda bir hata mesají oluşursa, programín belgelerine bakín.

#### <span id="page-26-3"></span>**Güc Sorunları**

**/ Nurari: Bilgisayarınızın içinde çalısmadan önce, bilgisayarınızla birlikte verilen**  $\sqrt{N}$ **güvenlik bilgilerini okuyun. Ek güvenlik en iyi uygulama bilgileri için bkz. www.dell.com/regulatory\_compliance.**

**IŞIK KAPALIYSA — Bilgisayar kapalıdır veya elektrik almıyordur.** 

• Güç konektörünü çıkarıp bilgisayarın arkasındaki güç konektörüne ve elektrik prizine tekrar takın.

- Bilgisayarın doğru çalıştığından emin olmak için güç çok çıkışlı elektrik prizlerini, güç uzatma kablolarını ve diğer güç koruma aygítlaríní devre dísi bírakín.
- Kullanılmakta olan tüm çok çıkıslı elektrik prizlerinin bir duvar prizine takıldığından ve açık olduğundan emin olun.
- Elektrik prizine lamba gibi başka bir cihaz takarak, prizin sorunsuz calistiğindan emin olun.
- Ana güç kablosunun ve ön panel kablosunun sistem kartına güvenli bir sekilde bağlandığından emin olun.

**GÜC ISIĞI MAVİYSE VE BİLGİSAYAR YANIT VERMİYORSA —** 

- Ekranın takılı ve açık olduğundan emin olun.
- Ekran bağlı ve güç açık konumdaysa, support.dell.com adresinden Servis El Kitabína bakíníz.

**GÜC ISIĞI MAVİ OLARAK YANIP SÖNÜYORSA — Bilgisayar bekleme** modundadır. Normal çalışmayı devam ettirmek için klavyenizde bir tuşa basın, fareyi hareket ettirin veya güç düğmesine basın.

GÜÇ IŞIĞI SARI RENKTE YANIP SÖNÜYORSA — Bilgisayara güç geliyor, aygıt arizali veya yanlış takılmış olabilir.

- Bütün bellek modüllerini çıkarın ve sonra yeniden takın.
- Ekran kartlari dahil tüm genisletme kartlarini cikarin ve sonra yeniden takín

GÜÇ IŞIĞI SABIT SARI RENKTE YANIYORSA — Elektrik ile ilgili sorun var, aygıt arizali veya yanlış takılmış olabilir.

- Íslemci elektrik kablosunun sistem kartı güç konektörüne tam olarak takuldiğindan emin olun (bkz. Service Manual, support.dell.com).
- Ana güç kablosunun ve ön panel kablosunun sistem kartý konektörüne doğru sekilde bağlı olduğundan emin olunuz.

GiRişiMi GiDERME — Girişimin bazı olası nedenleri aşağıda belirtilmiştir:

- Güc, klavye ve fare uzatma kabloları
- Aynı çok çıkışlı elektrik prizine çok fazla aygıt bağlı
- Aynı elektrik prizine çok çıkışlı elektrik prizleri bağlanmış

#### <span id="page-28-2"></span><span id="page-28-0"></span>**Bellek Sorunlarý**

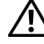

**/ \\ UYARI:** Bilgisayarınızın içinde çalışmadan önce, bilgisayarınızla birlikte verilen **güvenlik bilgilerini okuyun. Ek güvenlik en iyi uygulama bilgileri için bkz. www.dell.com/regulatory\_compliance.**

**YETERSi Z BELLEK MESAJ ý AL ýRSANý Z —**

- Açık dosyaları kaydedip kapatın ve kullanmadığınız açık programlardan çıkın ve sorunun giderilip giderilmediğine bakın.
- En az bellek gereksinimleri için yazılım belgelerine bakın. Gerekirse ilave bellek takín.
- Bilgisayarınızın bellekle başarılı bir şekilde iletişim kurduğundan emin olmak için bellek modüllerini yeniden yerleştirin.
- Dell Diagnostics programini çalıştırın (bkz. "Dell Diagnostics" programi" sayfa 31).

#### **BAÞKA BELLEK SORUNLARýYLA KARÞý LAÞýRSANý Z —**

- Bilgisayarınızın bellekle başarılı bir şekilde iletişim kurduğundan emin olmak için bellek modüllerini yeniden yerleştirin.
- Bellek takma vönergelerine uyduğunuzdan emin olun.
- Kullandiğiniz belleğin bilgisayarınız tarafından desteklendiğinden emin olun. Bilgisayarınız tarafından desteklenen bellek tipleri hakkında daha fazla bilgi için bkz. ["Özellikler" sayfa 19](#page-18-1).
- <span id="page-28-3"></span>• Dell Diagnostics programini çalıştırın (bkz. "Dell Diagnostics programi" sayfa 31).

#### <span id="page-28-1"></span>**Kilitlenmeler ve Yazılım Sorunları**

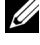

**NOT:** Bu belgedeki vordamlar Windows varsayılan görünümü için yazılmıştır, bu nedenle Dell bilgisayarınızı Windows Klasik görünümüne ayarladığınızda bunlar geçerli olmayabilir.

#### **Bilgisayar acilmiyor**

**GÜ Ç KABLOSUNUN Bi LGiSAYARA V E ELEKTRiK P Ri Z iN E SýKýCA TAKý L DýÐýNDAN EMiN OLUN.**

#### **Bir program yanıt vermiyor**

#### **PROGRAMI SONLANDIRMA** -

- <span id="page-29-2"></span>**1** Görev Yöneticisi'ne erişmek için aynı anda <Ctrl> <Shift> <Esc> tuslarına basın ve Uygulamalar sekmesini tıklatın.
- **2** Yanyt vermeyen programi seçmek için tiklatin, sonra da Görevi Sonlandır'ı tıklatın.

#### **Bir program sürekli çöküyor**

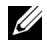

**NOT:** Çoğu yazılım belgelerinde veya bir diskette, CD'de veya DVD'de yükleme yönergeleri içerir.

**YAZILIM BELGELERINI DENETLEME** — Gerekirse programi kaldírip veniden yükleyin.

#### <span id="page-29-0"></span>**Bir program Microsoft® Windows® iþletim sisteminin önceki bir sürümü için**  tasarlanm**ı**ş

**PROGRAM UYUMLULUK SIHIRBAZI'NI ÇALIŞTIRIN** —

- 1 Baslat  $\rightarrow$  Denetim Masasi  $\rightarrow$  Programlar  $\rightarrow$  Windows'un bu sürümü ile eski bir program kullan'ı tıklatın.
- **2** Hos geldiniz ekraninda **İleri**'yi tiklatın.
- <span id="page-29-1"></span>**3** Ekrandaki yönergeleri izleyin.

#### **Tamamý mavi bir ekran görünüyor**

**Bilgisayarı Kapatma — Klavyenizdeki bir tuşa basarak veya farenizi** hareket ettirerek bir yanıt alamıyorsanız, güç düğmesini en az 6 saniye basili tutun (bilgisayar kapanana kadar) ve ardından bilgisayarınızı yeniden başlatın.

#### Diğer yazılım sorunları

#### **SORUN GIDERME BILGILERI IÇIN YAZILIM BELGELERINE BAKIN VEYA YAZILIM ÜRET iCiSiNE BAÞVURUN —**

Programin bilgisayarda yüklü işletim sistemi ile uyumluluğundan emin olun.

- Bilgisayarınızın yazılımı çalıstırmak için en düşük donanım gereksinimlerini karşıladığından emin olun. Bilgi için yazılım belgelerine bakın.
- Programín vüklendiğinden ve uygun sekilde yapılandırıldığından emin olun.
- Aygut sürücülerinin programla çakışmadığından emin olun.
- Gerekirse programi kaldirip yeniden yükleyin.

#### <span id="page-30-5"></span><span id="page-30-0"></span>Dell Teknik Güncelleştirme Servisi

Dell Teknik Güncelleştirme servisi bilgisayarınıza ait yazılım ve donanım güncelleþtirmelerini önceden e-posta yoluyla bildirir. Dell Teknik Güncelleştirme servisine kaydolmak için support.dell.com/technicalupdate adresine gidin.

#### <span id="page-30-4"></span><span id="page-30-1"></span>**Dell Destek Yardímcí Programí**

Dell Destek Yardímcí Programí kendi kendine destek bilgileri, yazílím güncelleştirmeleri ve bilgi işlem ortamınıza yönelik durum taraması sağlar. Dell Destek Yardımcı Programına görev çubuğundaki  $\ll$ simgesinden veya Baslat menüsünden erisin.

Dell Destek simgesi görev çubuðunuzda görünmüyorsa:

- **1** Başlat → Tüm Programlar → Dell Desteği → Dell Destek Ayarları'nı tiklatín
- **2 Simgevi görev cubuğunda göster** seceneğinin isaretli olduğundan emin olun.

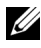

**22 NOT: Dell Destek Yardímcí Programi Baslat menüsünde yoksa, support.dell.com** adresine gidin ve yazılımı karşıdan yükleyin.

Dell Destek Yardımcı Programı hakkında daha fazla bilgi için, Dell™ Support ekraninin üst kismindaki soru isaretini (?) tiklatin.

#### <span id="page-30-7"></span><span id="page-30-3"></span><span id="page-30-2"></span>**Dell Diagnostics programi**

**/ <u>Ú</u> UYARI: Bu bölümdeki yordamları gerçekleştirmeye başlamadan önce,**  $\sqrt{ }$ bilgisayarınızla birlikte gelen güvenlik bilgilerini izleyin.

#### <span id="page-30-6"></span>Dell Diagnostics Programını Sabit Sürücünüzden Başlatma

- **1** Bilgisayarın çalışan bir elektrik prizine bağlı olduğundan emin olun.
- **2** Bilgisayarınızı açın (veya yeniden başlatın).

**3** DELL™ logosu göründüğünde, hemen <F12> tuşuna basın. Başlat menüsünde Diagnostics<sup>'</sup>i seçin ve <Enter> tuşuna basın.

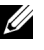

**NOT:** Fazla uzun süre beklediyseniz ve isletim sistemi logosu görünürse, Microsoft® Windows® masaüstünü görene kadar bekleyin, sonra da bilgisayarınızı kapatın ve yeniden deneyin.

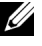

**NOT:** Hicbir teshis yardımcı programı bölümü bulunamadığını belirten bir ileti görürseniz, Dell Diagnostics programını *Drivers and Utilities* (Sürücüler ve Yardimci Programlar) ortamindan başlatın.

**4** Dell Diagnostics programini sabit sürücünüzdeki teshis vardimci programi bölümünden başlatmak için herhangi bir tuşa basın ve ekrandaki yönergeleri uygulayın.

#### <span id="page-31-0"></span>**Dell Diagnostics Programini Drivers and Utilities CD'sinden Baslatma**

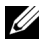

**NOT:** Dell *Drivers and Utilities* ortamı isteðe baðlídír ve bilgisayarínízla birlikte verilmeyebilir.

- **1** Drivers and Utilities (Sürücüler ve Yardımcı Programlar) CD'sini sürücüye yerleştirin.
- **2** Bilgisayari kapatip tekrar başlatin.

DELL logosu göründüğünde hemen <F12> tuşuna basın.

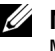

**ZZ NOT:** Fazla uzun süre beklediyseniz ve isletim sistemi logosu görünürse,  $Microsoft^{\circledR}$  Windows $^{\circledR}$  masaüstünü görene kadar bekleyin; ardından bilgisayarınızı kapatın ve yeniden deneyin.

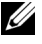

**NOT:** Sonraki adımlar, önyükleme sırasını valnızca bir kez değiştirir. Sonraki baslatmada, bilgisayar sistem kurulumu programında belirtilen aygıtlara göre önyükleme yapar.

- 3 Önyükleme aygıtı listesi göründüğünde, CD/DVD/CD-RW seçeneğini vurgulayın ve <Enter> tusuna basın.
- 4 Görüntülenen menüden Boot from CD-ROM (CD-ROM'dan başlat) seceneğini belirtin ve <Enter> tuşuna basın.
- **5** CD menüsünü başlatmak için 1 yazın ve ilerlemek için <Enter> tuşuna basın.
- **6** Numaralı listeden **Run the 32 Bit Dell Diagnostics**'i (32 Bit Dell Diagnostics Programını Calıstır) seçin. Birden çok sürüm listelenmisse, bilgisayarınıza uygun sürümü seçin.
- 7 Dell Diagnostics Ana Menüsü göründüğünde, çalıştırmak istediğiniz sinamayi seçin ve ekrandaki talimatları uygulayın.

# **5**

# <span id="page-32-5"></span><span id="page-32-0"></span>**Yazılımı Yeniden Yükleme**

## <span id="page-32-3"></span><span id="page-32-1"></span>**Sürücüler**

#### <span id="page-32-4"></span><span id="page-32-2"></span>**Sürücülerin Tanımlanması**

Herhangi bir aygítla ilgili bir sorun yaşıyorsanız, sorunun kaynağının sürücü olup olmadığını belirleyin ve gerekirse sürücüyü güncelleştirin.

Windows XP:

- **1** Baslat  $\rightarrow$  Denetim Masasi'ni tiklatin.
- **2 Kategori Sec** altında **Performans ve Bakım'**ı tıklatın ve ardından Sistem'i tíklatín.
- 3 Sistem Özellikleri penceresinde Donanım sekmesini tıklatın ve Aygıt Yöneticisi'ni tıklatın.

Windows Vista:

- **1** Windows Vista baslat düğmesini™ <sup>†√</sup> tıklatın ve **Bilgisayar**'ı sağ tiklatín
- **2** Özellikler  $\rightarrow$  Aygut Yöneticisi'ni tiklatin.

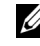

**NOT: Kullanıcı Hesabı Denetimi** penceresi açılabilir. Bilgisayarda bir yöneticiyseniz Devam düğmesini tıklatın; değilseniz devam etmek için yöneticinize başvurun.

Listede aşağı inerek herhangi bir aygıt simgesinin yanında ünlem işareti (sarı bir daire içinde [!]) olup olmadığına bakın.

Aygıt adının yanında bir ünlem işareti varsa, sürücüyü yeniden yüklemeniz ya da yeni bir sürücü yüklemeniz gerekebilir (bkz. "Sürücüleri ve Yardımcı Programları Yeniden Yükleme" sayfa 34).

#### <span id="page-33-0"></span>Sürücüleri ve Yardımcı Programları Yeniden Yükleme

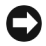

<span id="page-33-4"></span>**C** DiKKAT: support.dell.com adresindeki Dell Support web sitesinde ve *Drivers and* Utilities CD'sinde Dell™ bilgisayarlar için onaylanan sürücüler sağlanır. Başka kaynaklardan yüklenen sürücüler kullanırsanız, bilgisayarınız doğru çalışmayabilir.

#### <span id="page-33-3"></span><span id="page-33-1"></span>Önceki Aygıt Sürücüsü Sürümüne Dönme

#### <span id="page-33-6"></span>Windows XP:

- **1** Başlat  $\rightarrow$  Bilgisayarım  $\rightarrow$  Özellikler  $\rightarrow$  Donanım  $\rightarrow$  Aygıt Yöneticisi'ni tiklatin.
- **2** Yeni sürücü kurulmuş olan aygıta sağ tuşla tıklatın sonra Özellikler'i tiklatin.
- **3** Sürücüler sekmesini  $\rightarrow$  Sürücüyü Geri Al'ı tıklatın.

#### <span id="page-33-5"></span>Windows Vista:

- **1** Windows Vista Başlat düğmesini <sup>(† j</sup>uklatın ve **Bilgisayar'**ı sağ tıklatın.
- **2** Özellikler  $\rightarrow$  Aygut Yöneticisi'ni tıklatın.

**NOT: Kullanıcı Hesabı Denetimi** penceresi açılabilir. Bilgisayarda bir yöneticiyseniz Devam düğmesini tıklatın; değilseniz Aygıt Yöneticisine erişmek için yöneticinize basvurun.

**3** Yeni sürücü kurulmuş olan aygıta sağ tuşla tıklatın sonra **Özellikler**'i tiklatín.

#### **4** Sürücüler sekmesini → Sürücüyü Geri Al'ı tıklatın.

Aygıt Sürücüsü Geri Alma sorunu çözmezse, bilgisayarınızı yeni sürücüyü yüklemeden önceki çalışma durumuna döndürmek için Sistem Geri Yükleme'yi kullanın (bkz. "İşletim Sisteminizi Geri Yükleme" sayfa 36).

#### <span id="page-33-2"></span>**Drivers and Utilities CD'sini Kullanma**

Aygıt Sürücüsü Geri Alma ya da Sistem Geri Yükleme (bkz. "İşletim [Sisteminizi Geri Yükleme" sayfa 36](#page-35-0)) sorunu çözmezse, sürücüyü Drivers and Utilities ortamından yeniden yükleyin.

**1** Windows masaüstü görüntülenirken *Drivers and Utilities* ortamını takín

Drivers and Utilities ortamını ilk kez kullaniyorsanız, adım 2 ile devam edin. İlk kez kullanmiyorsanız, adım 5 konumuna gidin.

- **2** Drivers and Utilities ortami yükleme programi başladığında, ekrandaki komutları izleyin.
	- **NOT:** Coğu durumda, *Drivers and Utilities* programi otomatik olarak başlar. Başlamiyorsa, Windows Gezgini'ni başlatın, ortam sürücünüzün dizinini tıklatıp ortamdaki içeriği görüntüleyin ve autorcd.exe dosyasını çift tıklatın.
- **3** InstallShield Sihirbazı Tamamlandı penceresi göründüğünde, Drivers and Utilities ortamını çıkarın ve bilgisayarınızı veniden başlatmak için Son'u tiklatin.
- **4** Windows masaüstünü gördüðünüzde, Drivers and Utilities CD'sini veniden takın.
- **5** Welcome Dell System Owner ekraninda, İleri'yi tiklatın.

**NOT:** *Drivers and Utilities* programinda yalnizca bilgisayarinizla birlikte gelen donanımların sürücüleri görüntülenir. Ek donanım taktıvsanız, yeni donanımların sürücüleri görüntülenmeyebilir. Bu sürücüler görüntülenmezse, *Drivers and Utilities* programından çıkın. Sürücü bilgileri için aygıtla birlikte gelen belgelere bakın.

Resource ortaminin bilgisayarinizda donaním algiladíğini belirten bir mesaj görüntülenir.

Bilgisayarınız tarafından kullanılan sürücüler otomatik olarak Sürücülerim—Kaynak CD'si sisteminizde bu bilesenleri tanımladı penceresinde görüntülenir.

**6** Yeniden yüklemek istediğiniz sürücüyü tıklatın ve ekrandaki yönergeleri izleyin.

Belirli bir sürücü listede yoksa, söz konusu sürücü isletim sisteminiz için gerekli deðildir.

#### **Sürücüleri El ile Yeniden Yükleme**

Sürücü dosyalarını önceki bölümde açıklanan şekilde sabit sürücünüze cikardiktan sonra :

- **1** Windows Vista Baslat düğmesini **(\*)** tıklatın ve **Bilgisayar'**ı sağ tıklatın.
- **2** Özellikler  $\rightarrow$  Aygut Yöneticisi'ni tıklatın.

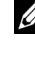

**NOT: Kullanıcı Hesabı Denetimi** penceresi açılabilir. Bilgisayarda bir yöneticiyseniz Devam düğmesini tıklatın; değilseniz Aygıt Yöneticisine erişmek için yöneticinize basvurun.

- **3** Sürücüsünü yüklediğiniz aygıtın türünü (örneğin, **Ses** veya **Video**) cift tiklatín
- 4 Sürücüsünü yüklediğiniz aygıtın adını çift tıklatın.
- **5** Sürücü sekmesini  $\rightarrow$  Sürücüyü Güncelleştir  $\rightarrow$  Sürücü yazılımı için bilgisayarıma gözat seçeneğini tıklatın.
- **6 Gözat'** tuklatın ve sürücü dosyalarını önceden kopyaladığınız yeri bulun.
- **7** Uygun sürücünün adı göründüğünde, sürücünün adını  $\rightarrow$  Tamam  $\rightarrow$ **İleri**'yi tıklatın.
- <span id="page-35-3"></span>**8** Son'u tiklatin ve bilgisayarinizi yeniden başlatın.

## <span id="page-35-0"></span>**Ýþletim Sisteminizi Geri Yükleme**

Íşletim sisteminizi aşağıdaki yollarla geri yükleyebilirsiniz:

- Microsoft Windows Sistem Geri Yüklemesi veri dosyalarını etkilemeden bilgisayarınızı daha önceki bir işletim durumuna geri getirir. Ísletim sisteminizi geri yüklemek ve veri dosyalarınızı korumak için ilk çözüm olarak Sistem Geri Yükleme'yi kullanın.
- Dell Factory Image Restore (Windows Vista isletim sisteminde kullanılabilir) sabit sürücünüzü bilgisayarınızı satın aldığınızdaki çalýþma durumuna döndürür. Her ikisi de sabit sürücünüzdeki tüm verileri siler ve bilgisayarı aldıktan sonra yüklediğiniz tüm programları kaldırır. Dell Fctory Image Restore'yi sadece Sistem Geri Yükleme ile isletim sistemi sorununuzu çözemediğinizde kullanın.
- <span id="page-35-2"></span>Bilgisayarınızla birlikte bir Dell Operating System (İşletim Sistemi) ortami aldiysanız, işletim sisteminizi geri yüklemek için bunu kullanabilirsiniz. Ancak, *Operating System* ortamını kullanmak sabit sürücünüzdeki tüm verileri siler. Diski sadece Sistem Geri Yükleme ile işletim sistemi sorununuzu çözemediğinizde kullanın.

#### <span id="page-35-4"></span><span id="page-35-1"></span>**Microsoft® Windows® Sistem Geri Yüklemeyi Kullanma**

Windows işletim sistemleri, donanıma, yazılıma veya diğer sistem ayarlarına yapılan değişiklikler bilgisayarı istenmeyen bir sistem durumuna getirmişse, bilgisayarınızı önceki bir sistem durumuna geri yüklemenizi (veri dosyalarını etkilemeden) sağlayan Sistem Geri Yükleme seçeneğini sunar. Sistem Geri Yüklemenin bilgisayarınızda vaptíðu hicbir deðisiklik geri alínamaz.

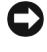

**DiKKAT:** Veri dosyalarınızı düzenli olarak yedekleyin. Sistem Geri Yükleme, veri dosyalarınızı izlemez veya kurtarmaz.

**NOT:** Bu belgedeki yordamlar Windows varsayılan görünümü için yazılmıştır, bu nedenle bilgisayarınızı Windows Klasik görünümüne ayarladığınızda bunlar geçerli olmayabilir.

#### **Sistem Geri Yükleme'yi Baþlatma**

Windows **XP**:

**DiKKAT:** Bilgisayarı daha önceki bir sistem durumuna geri yüklemeden önce, açık dosyaları kaydedip kapatın ve açık programlardan çıkın. Sistem geri yükleme bitene kadar hiçbir dosyayı veya programı değiştirmeyin, açmayın veya silmeyin.

- **1** Baslat  $\rightarrow$  Tüm Programlar  $\rightarrow$  Aksesuarlar  $\rightarrow$  Sistem Araclari  $\rightarrow$  Sistem Geri Yükleme'yi tıklatın.
- 2 Bilgisayarımı önceki bir zamana geri yükle veya Geri yükleme noktası olustur'u tiklatín.
- **3 İleri'**yi tıklatın ve kalan ekran komutlarını izleyin.

Windows Vista:

- **1 Baslat** düğmesini tıklatın.
- **2 Aramayı Başlat kutusuna** Sistem Geri Yükleme yazın ve <Enter> tusuna basín.

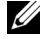

- **ZZ NOT: Kullanıcı Hesabı Denetimi** penceresi açılabilir. Bilgisayarda bir yöneticiyseniz, Devam'ı tıklatın; aksi takdirde istediğiniz eyleme devam etmek için vöneticinize basvurun.
- **3 İleri'**yi tıklatın ve ekranda kalan komutları izleyin.

Sistem Geri Yükleme'nin sorununuzu çözmemesi durumunda son sistem geri yüklemeyi geri alabilirsiniz. Bkz. ["Son Sistem Geri Yüklemeyi Geri](#page-36-0)  [Alma" sayfa 37](#page-36-0).

#### <span id="page-36-0"></span>**Son Sistem Geri Yüklemeyi Geri Alma**

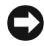

**C DiKKAT:** Son sistem geri yüklemesini geri almadan önce, açık dosyaları kaydedip kapatın ve açık programlardan çıkın. Sistem geri yükleme bitene kadar hiçbir dosyayı veya programi değiştirmeyin, açmayın veya silmeyin.

Windows **XP**:

- **1** Başlat  $\rightarrow$  Tüm Programlar  $\rightarrow$  Aksesuarlar  $\rightarrow$  Sistem Araclari  $\rightarrow$  Sistem Geri Yükleme'vi tıklatın.
- **2** Son geri vüklememi geri al'í ve Devam'í tíklatín.

#### Windows Vista:

- **1 Baslat** düğmesini tıklatın.
- 2 Aramayı Baslat kutusuna Sistem Geri Yükleme yazın ve <Enter> tusuna basín.
- **3** Son geri vüklememi geri al'í ve Devam'í tíklatín.

#### <span id="page-37-2"></span>**Sistem Geri Yükleme'yi Etkinleþtirme**

**NOT:** Windows Vista, düşük disk alanı olsa bile Sistem Geri Yükleme'yi devre dışı birakmaz. Bu nedenle, asağıdaki adımlar sadece Windows XP için geçerlidir.

Windows XP'yi 200 MB'den daha az kullanılabilir boş sabit disk alanıyla yeniden yüklerseniz, Sistem Geri Yükleme otomatik olarak devre dısı kalır.

Sistem Geri Yükleme'nin etkin olup olmadığını görmek için:

- **1** Başlat  $\rightarrow$  Denetim Masasi  $\rightarrow$  Performans ve Bakim  $\rightarrow$  Sistem'i tiklatin.
- 2 Sistem Geri Yükleme sekmesini tıklatın ve Sistem Geri Yükleme'yi kapat seçeneğinin işaretli olmadığından emin olun.

#### <span id="page-37-1"></span><span id="page-37-0"></span>**Dell Factory Image Restore öðesini kullanma**

**DiKKAT:** Dell Factory Image Restore kullanıldığında sabit sürücünüzdeki tüm veriler kalıcı olarak silinir ve bilgisayarınızı aldıktan sonra yüklediğiniz tüm programlar veya sürücüler kaldırılır. Mümkünse, bu seçenekleri kullanmadan önce verilerinizi yedekleyin. Dell Factory Image Restore'yi sadece Sistem Geri Yükleme ile isletim sistemi sorununuzu çözemediðinizde kullanın.

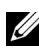

**NOT:** Dell Factory Image Restore uygulaması bazı ülkelerde veya bazı bilgisayarlarda kullanılamayabilir.

Dell Factory Image Restore (Windows Vista) islevini isletim sisteminizi geri yüklemek için son yöntem olarak kullanın. Bu seçenek, sabit sürücünüzü bilgisayarınızı ilk aldığınızdaki çalışma durumuna döndürür. Bilgisayarınızı aldıktan sonra eklediğiniz veri dosyaları dahil tüm program veya dosyalar sabit sürücüden kalıcı olarak silinir. Veri dosyaları belgeleri, elektronik tabloları, e-posta mesajlarını, dijital fotoğrafları, müzik dosyalarını vb. içerir. Mümkünse, Dell Factory Image Restore uygulamasını kullanmadan önce tüm verileri yedekleyin.

#### **Dell Factory Image Restore**

- 1 Bilgisayarı açın. Dell logosu göründüğünde, Vista Gelismis Önyükleme Seçenekleri penceresine erişmek için <F8> tuşuna birkaç defa basín.
- 2 Bilgisayarınızı Onarın seceneğini belirleyin.
- **3** Sistem Kurtarma Seçenekleri penceresinde bir klavye düzeni seçip sonra **İleri**'vi tıklatın.
- 4 Kurtarma seçeneklerine erişmek için yerel kullanıcı olarak oturum açın. Komut istemine erişmek için kullanıcı adı alanına yönetici yazín ve ardindan Tamam'i tiklatín.
- **5** Dell Factory Image Restore'vi tiklatin.

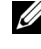

**NOT:** Yapılandırmanıza bağlı olarak, Dell Fabrika Araçları seçeneğini ve ardından Dell Factory Image Restore seçeneðini belirlemeniz gerekebilir.

Dell Factory Image Restore karşılama ekranı görüntülenir.

**6** Dell Factory Restore Image hos geldiniz ekraninda **İleri**'yi tiklatin.

Veri Silmevi Onavla ekranı görüntülenir.

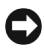

**DiKKAT:** Factory Image Restore'ye devam etmek istemiyorsanız, **İptal**'i tıklatın.

**7** Sabit sürücüyü yeniden biçimlendirmek ve sistem yazılımını fabrika durumuna geri döndürmeye devam etmek istediðinizi onaylamak için onay kutusunu tiklatin ve ardindan **İleri**'yi tiklatın.

<span id="page-38-1"></span>Geri vükleme islemi başlar ve tamamlanması beş dakika veya daha fazla sürebilir.

**8** Bilgisayarınızı yeniden başlatmak için **Son** düğmesini tıklatın.

#### <span id="page-38-0"></span>**Dell™ Operating System Ortamını Kullanma**

#### **Baþlamadan Önce**

Yeni yüklenen bir sürücüdeki sorunu düzeltmek için Windows iþletim sistemini yeniden yüklemeyi düşünüyorsanız, önce Windows Aygıt Sürücüsünü Geri Alma'yı kullanmayı deneyin. Bkz. "Önceki Aygıt [Sürücüsü Sürümüne Dönme" sayfa 34.](#page-33-1) Aygıt Sürücüsünü Geri Alma sorununuzu çözmüyorsa, isletim sisteminizi yeni aygıt sürücüsünü yüklemeden önceki sistem durumuna geri döndürmek için Microsoft .<br>Windows Sistem Geri Yükleme'yi kullanın. Bkz. "Microsoft® Windows® [Sistem Geri Yüklemeyi Kullanma" sayfa 36](#page-35-1).

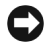

**DiKKAT:** Kurulumu yapmadan önce, birincil sabit sürücünüzdeki tüm veri dosyalarını yedekleyin. Geleneksel sabit sürücü yapılandırmaları için, birincil sabit sürücü, bilgisayarın ilk algıladığı sürücüdür.

Windows'u yeniden yüklemek için Dell™ *Operating System* CD'si ile Dell Drivers and Utilities CD'si gerekir.

**NOT:** Dell *Drivers and Utilities* ortamy bilgisayariniz bir araya getirilirken yüklenen sürücüleri içerir. Gerekli sürücüleri yüklemek için Dell *Drivers and Utilities* ortamını kullanın. Bilgisayarı sipariş ettiğiniz bölgeye veya ortamı isteyip istemediğinize bağlı olarak, Dell *Drivers and Utilities* ortamy ve Dell *Operating System* ortamy bilgisayarınızla birlikte verilmeyebilir.

#### **Windows'u Yeniden Yükleme**

Yeniden yükleme isleminin tamamlanması bir ila iki saat sürebilir. Ísletim sistemini yeniden yükledikten sonra, aygıt sürücülerini, virüsten koruma programını ve diğer yazılımları da yeniden yüklemeniz gerekir.

- <span id="page-39-0"></span>1 Açık dosyaları kaydedip kapatın ve açık programlardan çıkın.
- **2** Operating System ortamini takin.
- **3** Install Windows (Windows Yükle) iletisi görüntülenirse Exit (Cikis) seceneğini tiklatın.
- 4 Bilgisayarı veniden başlatın.

DELL logosu göründüğünde hemen <F12> tuşuna basın.

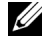

**NOT:** Fazla uzun süre beklediyseniz ve isletim sistemi logosu görünürse,  $Microsoft^{\circledR}$  Windows $^{\circledR}$  masaüstünü görene kadar bekleyin; ardından bilgisayarınızı kapatın ve yeniden deneyin.

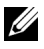

**NOT:** Sonraki adımlar, önyükleme sırasını yalnızca bir kez değiştirir. Sonraki baslatmada, bilgisayar sistem kurulumu programında belirtilen aygıtlara göre önyükleme yapar.

- **5** Önyükleme aygıtı listesi göründüğünde, CD/DVD/CD-RW Driver (CD/DVD/CD-RW Sürücüsü) seceneğini vurgulayın ve <Enter> tuşuna basın.
- **6** CD-ROM'dan önyüklemek için bir tuşa basın ve yüklemeyi tamamlamak için ekrandaki yönergeleri izleyin.

# **6**

# <span id="page-40-1"></span><span id="page-40-0"></span>**Bilgi Bulma**

**NOT:** Bazı özellikler ve ortamlar isteğe bağlı olabilir ve bilgisayarınızla birlikte gönderilmemiş olabilir. Bazı özellikler ve ortamlar bazı ülkelerde bulunmayabilir.

**ZA NOT:** Bilgisayarınızla birlikte daha fazla bilgi gelebilir.

<span id="page-40-5"></span><span id="page-40-4"></span><span id="page-40-3"></span><span id="page-40-2"></span>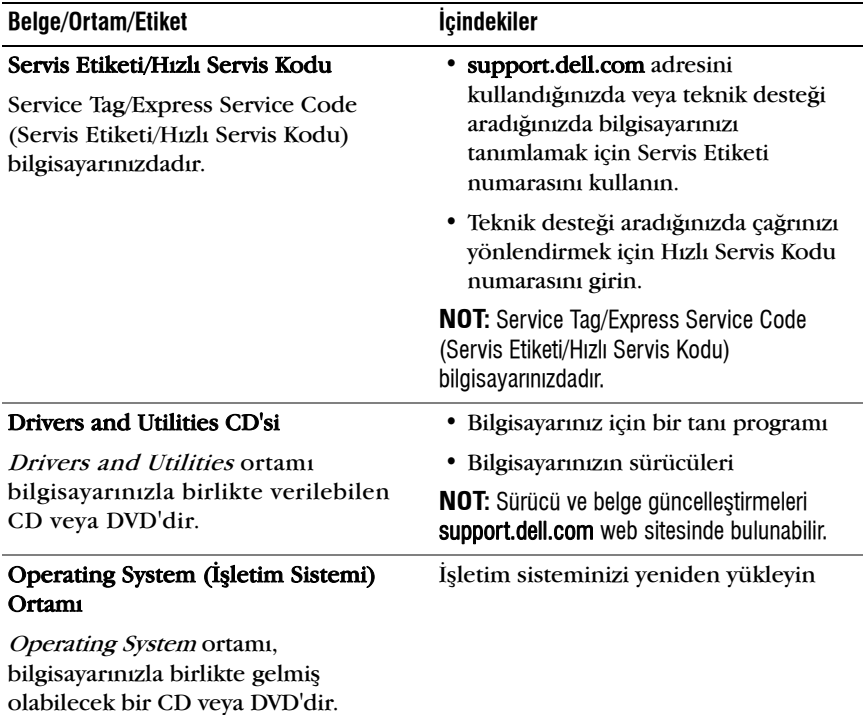

<span id="page-41-12"></span><span id="page-41-11"></span><span id="page-41-10"></span><span id="page-41-9"></span><span id="page-41-8"></span><span id="page-41-7"></span><span id="page-41-6"></span><span id="page-41-5"></span><span id="page-41-4"></span><span id="page-41-3"></span><span id="page-41-2"></span><span id="page-41-1"></span><span id="page-41-0"></span>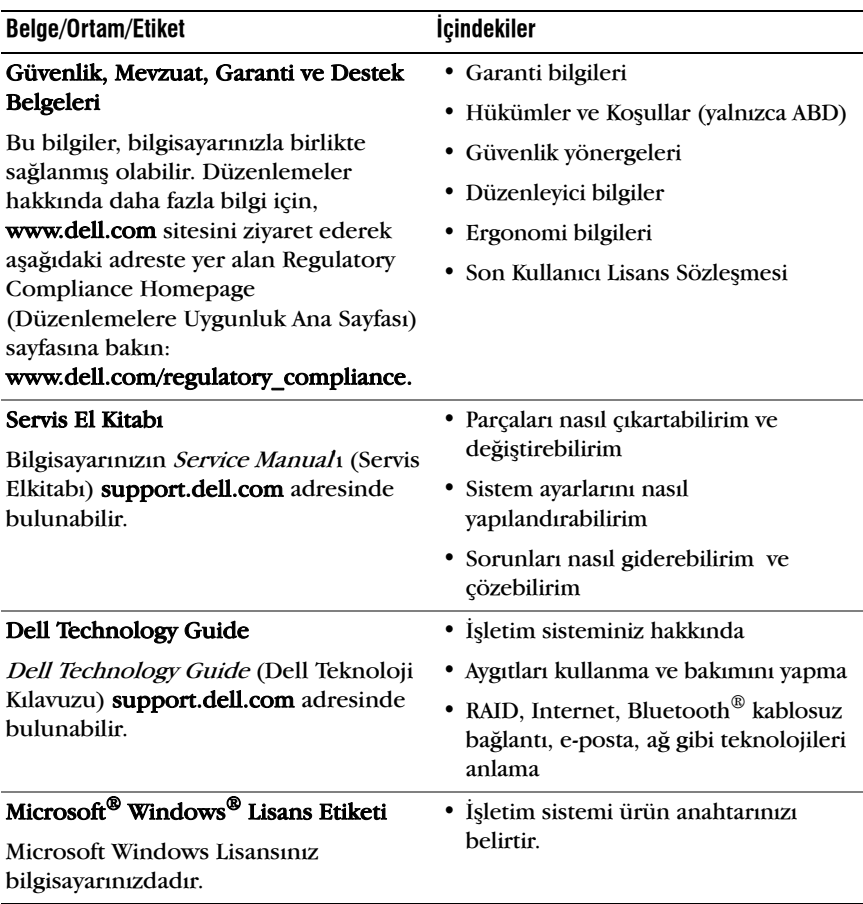

**7**

# <span id="page-42-0"></span>**Yardým Alma**

### <span id="page-42-2"></span><span id="page-42-1"></span>**Yardım Alma**

**/ N UYARI: Bilgisayarın kapağını çıkarmak gerekirse, önce tüm elektrik çıkışlarından** bilgisayarın ve modem kablolarının bağlantışını kesin. Bilgisayarınızla birlikte gönderilen güvenlik yönergelerini uygulayın.

Bilgisayarınızda bir sorunla karşılaşırşanız, tanımlamak için aşağıdaki adımları tamamlayın ve sorunu giderin:

- 1 Bilgisayarınızın karşılaştığı sorunla ilgili olarak bilgi ve yordamlar için bkz. "İpucları" sayfa 27.
- **2** Dell Diagnostics'i çalıştırmayla ilgili yordamlar için bkz. "Dell Diagnostics program<sup>"</sup> sayfa 31.
- **3** "Tani Denetim Listesi" sayfa 48 doldurun.
- **4** Kurulum ve sorun giderme vordamlarında yardım almak için, (support.dell.com) adresindeki Dell Destek sitesinde Dell'in çok çeþitli çevrimiçi hizmetlerini kullanabilirsiniz. Çevrimiçi Dell Destek sitesinin kapsamlı listesi için, bkz."Çevrimiçi Hizmetler" savfa 44.
- 5 Önceki adımlarda sorunu çözemediyseniz, bkz. "Dell'e Başvurma" [sayfa 49.](#page-48-0)

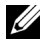

**NOT:** Destek personelinin gerekli yordamlarda size yardımcı olabilmesi için Dell Destek hizmetini bilgisayardaki veya bilgisayarın yakınındaki bir telefondan arayın.

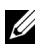

**ZZI NOT:** Dell'in Hızlı Servis Kodu sistemi bütün ülkelerde bulunmayabilir.

Dell'in otomatik telefon sisteminden istendiğinde, çağrının doğrudan ilgili destek personeline yönlendirilebilmesi için Hızlı Servis Kodunuzu girin. Hízlí Servis Kodunuz yoksa **Dell Accessories** klasörünü açın, **Hízlí** Servis Kodu simgesini çift tıklatın ve yönergeleri izleyin.

Dell Destek hizmetini kullanma talimatları için, bkz. "Teknik Destek ve Müsteri Hizmetleri" sayfa 44.

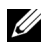

**ZZ NOT:** Aşağıdaki hizmetlerin bir kısmı Kıta ABD'sinin dışındaki yerlerde her zaman bulunmayabilir. Hizmetin verilip verilmediðini öðrenmek için yerel Dell temsilcinize basvurun.

#### <span id="page-43-2"></span>**Teknik Destek ve Müþteri Hizmetleri**

Dell'in destek hizmetinden Dell™ donanímlarína iliskin sorulariníza yanıt alabilirsiniz. Destek personeli hızlı ve doğru yanıtlar verebilmek için bilgisayar tabanlı tanılar kullanır.

Dell'in destek hizmetine basvurmak için, ["Aramadan Önce" sayfa 47](#page-46-0) bölümüne gidin ve bölgenizin başvuru bilgilerine bakın veya support.dell.com sitesine gidin.

#### <span id="page-43-3"></span><span id="page-43-0"></span>**DellConnect™**

DellConnect, bir Dell hizmet ve desteğinin geniş bantlı bir bağlantı üzerinden bilgisayarınıza erişip, sorununuza tanı koymasını ve sizin süpervizörlüğünüzde onarılmasını sağlayan basit bir çevrimiçi erişim aracıdır. Daha fazla bilgi için support.dell.com sitesine gidin ve DellConnect'i tíklatín.

#### <span id="page-43-4"></span><span id="page-43-1"></span>**Çevrimiçi Hizmetler**

Aşağıdaki web sitelerinden Dell ürünleri ve servisleri hakkında bilgi alabilirsiniz:

#### www.dell.com

www.dell.com/ap (sadece Asya/Pasifik ülkeleri)

www.dell.com/jp (sadece Japonya)

www.euro.dell.com (sadece Avrupa)

www.dell.com/la (Latin Amerika ve Karayip ülkeleri)

www.dell.ca (sadece Kanada)

Dell Destek hizmetlerine asağıdaki web sitelerinden ve e-postayla erisebilirsiniz:

• Dell Destek web siteleri:

support.dell.com

support.jp.dell.com (sadece Japonya)

support.euro.dell.com (sadece Avrupa)

• Dell Destek e-posta adresleri:

mobile\_support@us.dell.com

support@us.dell.com

la-techsupport@dell.com (sadece Latin Amerika ve Karayip ülkeleri) apsupport@dell.com (sadece Asya/Pasifik ülkeleri)

• Dell Pazarlama ve Satis e-posta adresleri:

apmarketing@dell.com (sadece Asya/Pasifik ülkeleri)

sales\_canada@dell.com (sadece Kanada)

• Anonim dosya aktarma protokolü (FTP):

ftp.dell.com – anonim kullanıcı olarak oturum açın ve şifre olarak e-posta adresinizi kullanın.

#### <span id="page-44-0"></span>**AutoTech Hizmeti**

Dell'in otomatik destek servisi AutoTech, Dell müşterileri tarafından taşınabilir ve masaüstü bilgisayarlar hakkında sık sorulan sorulara verilen kaydedilmiş yanıtlar sağlar.

AutoTech hizmetini aradığınızda, telefonunuzun tuşlarını kullanarak sorularınızla ilgili konuları seçin. Bölgenizde arayabileceğiniz telefon numaraları için, bkz. "Dell'e Basvurma" sayfa 49.

#### <span id="page-44-1"></span>**Siparis Durumu Otomatik Yanıt Hizmeti**

Sipariþ ettiðiniz herhangi bir Dell ürününün durumunu öðrenmek için, support.dell.com, sitesine gidebilir veya sipariş durumu otomatik yanıt hizmetini arayabilirsiniz. Sesli yanıt sistemi siparişinizi bulmak ve durumunu bildirmek için sizden bilgi ister. Bölgenizde arayabileceðiniz telefon numaraları için, bkz. "Dell'e Başvurma" sayfa 49.

# <span id="page-44-2"></span>**Sipariþinizle Ýlgili Sorunlar**

Siparişinizle ilgili eksik parça, yanlış parça, hatalı fatura gibi sorunlar varsa, yardım almak için Dell'e başvurun. Telefon ederken, faturanızı veya irsaliyeyi yanınızda bulundurun. Bölgenizde arayabileceğiniz telefon numaraları için, bkz. "Dell'e Başvurma" sayfa 49.

# <span id="page-45-0"></span>**Ürün Bilgileri**

Dell'de bulunan diğer ürünler hakkında bilgi almanız gerekirse veya sipariş vermek isterseniz, www.dell.com adresinden Dell web sitesini ziyaret edin. Bölgenizden arayabileceğiniz telefon numarasını öğrenmek veya bir satus temsilcisiyle görüşmek için, bkz. "Dell'e Başvurma" sayfa 49.

### <span id="page-45-1"></span>**Parçaları Garanti Kapsamında Onarım veya Deðiþtirme için Gönderme**

Onarím veya değiştirilmek üzere gönderilecek tüm parçaları aşağıda belirtilen sekilde hazırlayın:

**1** Dell'i arayip Íade Edilen Ürün Yetki Numarası alın ve bu numarayı kutunun üstüne kolayca ve açıkça görünecek şekilde yazın.

Bölgenizde arayabileceğiniz telefon numaraları için, bkz. "Dell'e Basvurma" sayfa 49. Kutuya faturanın bir kopyasını ve iade nedenini belirten bir mektup ekleyin.

- **2** Çalıştırdığınız testleri ve Dell Diagnostics tarafından gönderilen hata mesajlarını (bkz. "Dell'e Başvurma" sayfa 49) içeren Tanı Denetim Listesinin (bkz. "Tanı Denetim Listesi" sayfa 48) bir kopyasını da ekleyin.
- **3** Gönderilen parça değiştirilecekse, parçaya ait tüm aksesuarları (elektrik kabloları, yazılım disketleri, kızakları vb.) da gönderin.
- 4 Gönderilecek malzemeyi orijinal (veya eşdeğer) paketleme malzemesine koyun.

Sevk masrafları size aittir. Ayrıca, iade edilen tüm ürünlerin sigortalanması sizin sorumluluğunuzdadır ve Dell'e sevk edilmesi sırasında hasar riskini dikkate almanız gerekir. Teslimde Ödeme (C.O.D.) paketleri kabul edilmemektedir.

Yukarıdaki gereklerin herhangi biri verine getirilmeden yapılan iadeler Dell'in teslim masası tarafından geri çevrilecek ve size iade edilecektir.

# <span id="page-46-0"></span>**Aramadan Önce**

**NOT:** Görüşme sırasında Hızlı Servis Kodu yanınızda olmalıdır. Bu kod Dell'in otomatik destek telefon sisteminin çağrınızı daha doğru yönlendirmesine yardımcı olur. Sizden ayrica Servis Etiketi de istenecektir (bilgisayarınızın arkasında veya altında bulunur).

Tanı Denetim Listesini doldurmayı da unutmayın (bkz. "Tanı Denetim [Listesi" sayfa 48\)](#page-47-0). Mümkünse, yardım almak üzere Dell'i aramadan önce bilgisayarınızı açın ve bilgisayarınızdaki veya yakınındaki bir telefonu kullanın. Sizden klavyeyi kullanarak bazı komutlar girmeniz, islemler sırasında ayrıntılı bilgi iletmeniz veya sadece bilgisayarın kendisinde vapulabilecek sorun giderme islemlerini vapmanız istenebilir. Bilgisayarınızın belgelerini hazır bulundurun.

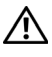

 $\bigwedge$  UYARI: Bilgisayarınızın içinde çalışmaya başlamadan önce, bilgisayarınızla birlikte **gelen güvenlik yönergelerini uygulayýn.**

#### <span id="page-47-0"></span>**Tani Denetim Listesi**

Ad:

Tarih:

Adres:

Telefon numarasí:

Servis Etiketi (bilgisayarın arkasındaki veya altındaki barkod):

Hizli Servis Kodu:

İade Edilen Ürün Yetki Numarası (Dell destek teknisyeni tarafından verildiyse):

Íşletim sistemi ve sürümü:

Aygıtlar:

Genişleme kartları:

Ağa bağlı mısınız? Evet Hayır

Að, sürüm ve að adaptörü:

Programlar ve sürümleri:

Sistemin başlangıç dosyalarını saptamak için işletim sisteminizin belgelerine bakın. Bilgisayara bir yazıcı bağlıysa, dosyaları yazdırın. Değilse, Dell'i aramadan önce bu dosyaları okuyun.

Hata mesaji, uyari kodu veya tani kodu:

Sorunun açıklaması ve gerçekleştirdiğiniz sorun giderme yordamları:

# <span id="page-48-0"></span>**Dell'e Baþvurma**

ABD'deki müşterilerimiz 800-WWW-DELL (800-999-3355) no'lu telefonu arayabilir.

<span id="page-48-1"></span>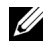

**NOT:** Etkin bir Internet bağlantınız yoksa başvuru bilgilerini satış faturanızda, irsaliyede, fişte veya Dell ürün kataloğunda bulabilirsiniz.

Dell, çeşitli çevrimiçi ve telefonla destek ve hizmet seçenekleri sağlar. Bu hizmetlerin kullanılabilirliği ülkeye ve ürüne göre değişir ve bölgenizde bazy hizmetler verilemiyor olabilir. Satıs, teknik destek veya müşteri hizmeti konularında Dell'e başvurmak için:

- **1** support.dell.com sitesini ziyaret edin ve sayfanın altındaki Ülke/Bölge Seçin açılan menüsünden ülkenizi veya bölgenizi seçin.
- **2** Sayfanín sol tarafındaki **Bizimle Bağlantı Kurun**'u tiklatin ve gereksiniminize uyan servis veya destek bağlantısını seçin.
- **3** Size en uygun Dell'e basvurma yöntemini secin.

# <span id="page-50-0"></span>**Dizin**

### **A**

aðlar [baðlanma, 13](#page-12-0) genel bakis, 13 [kablosuz anahtar, 10](#page-9-1) [Wi-Fi Catcher Að Konum](#page-9-1)  Belirleyicisi, 10 ayarlama [Internet, 14](#page-13-3)

#### **B**

baðlanma [að, 13](#page-12-0) [að kablosu, 12](#page-11-0) [AC adaptörü, 11](#page-10-2) IEEE 1394 aygıtları, 12 [Internet, 14](#page-13-2) USB avgitlari, 12 [belgeler, 41](#page-40-1) [Dell Technology Guide, 42](#page-41-0) [Service Manual, 42](#page-41-1) bellek [sorun giderme, 29](#page-28-2) [bilgi bulma, 41](#page-40-1) [bilgileri yeni bilgisayara](#page-14-3)  aktarma, 15

#### **D**

Dell Destek Yardımcı Programı, 31 iletisim kurma, 43, [49](#page-48-1) Teknik Güncelleştirme Servisi, 31 yazılım güncelleştirmeleri, 31 Dell Diagnostics Drivers and Utilities ortamindan başlatma, 32 [sabit sürücünüzden](#page-30-6)  baslatma, 31 Dell Diagnostics programi, 31 [Dell Factory Image Restore, 38](#page-37-1) [Dell Technology Guide, 42](#page-41-0) Dell teknik destek ve müşteri hizmetleri, 44 [Dell Wi-Fi Catcher Að Konum](#page-9-1)  Belirleyicisi, 10 Dell'le iletişim kurma, 43, [49](#page-48-1) [DellConnect, 44](#page-43-3) [destek, 43](#page-42-2) [bölgesel, 44](#page-43-4) [çevrimiçi hizmetler, 44](#page-43-4) Dell'le iletisim kurma, 49 [DellConnect, 44](#page-43-3) teknik destek ve müşteri hizmetleri, 44

[destek bilgileri, 42](#page-41-3) [Dosya ve Ayarlar Aktarma](#page-14-3)  Sihirbazy, 15 Drivers and Utilities CD'si [Dell Diagnostics, 31](#page-30-7) [Drivers and Utilities](#page-33-2)  ortami, 34, [41](#page-40-3) [düzenleyici bilgiler, 42](#page-41-4)

#### **E**

[ergonomi bilgileri, 42](#page-41-5) Express Service Code (Hızlı Servis Kodu), 41

#### **G**

[garanti bilgileri, 42](#page-41-6) görünüm [arka, 7-](#page-6-2)[8](#page-7-1) [ön, 7](#page-6-3) güç güç íşiği durumları, 27 [sorun giderme, 27](#page-26-5) güncelleştirmeler yazılım ve donanım, 31 [güvenlik bilgileri, 42](#page-41-7)

#### **H**

Hüküm ve Koşullar, 42

#### **I**

işletim sistemi [Dell Factory Image Restore, 38](#page-37-1) [ortam, 39](#page-38-1) [Sistem Geri Yükleme, 36](#page-35-3) [yeniden yükleme, 41](#page-40-2) Ísletim Sistemi ortami, 36, [40-](#page-39-0)[41](#page-40-2) işletim sistemi ürün anahtari, 42 Internet [ayarlama, 14](#page-13-3) [baðlanma, 14](#page-13-2) [kablosuz anahtar, 10](#page-9-1) [Wi-Fi Catcher Að Konum](#page-9-1)  Belirleyicisi, 10

#### **K**

kurulum [bilgisayar, 11](#page-10-3) hízlí kurulum, 11

#### **L**

[lisans etiketi, 42](#page-41-9)

#### **O**

ortam [Drivers and Utilities, 41](#page-40-3) isletim sistemi, 41

özellikler [AC adaptörü, 24](#page-24-0) akıllı kart, 20 bağlantı noktaları ve konektörler, 21 [dokunmatik yüzey, 24](#page-23-0) [ekran, 22](#page-21-0) iletisim, 21 [klavye, 24](#page-23-1) [pil, 24](#page-23-2) [ses, 22](#page-21-1) [sistem bilgisi, 19](#page-18-2)

#### **P**

pil cıkarma, 9

#### **S**

[Service Tag \(Servis Etiketi\), 41](#page-40-5) Servis El Kitabı, 42 sihirbazlar [Dosya ve Ayarlar Aktarma](#page-14-3)  Sihirbazi, 15 [Program Uyumluluk](#page-29-0)  sihirbazi, 30 [Sistem Geri Yükleme, 36](#page-35-3) etkinleştirme, 38

Son Kullanici Lisans Sözleşmesi (EULA), 42 [sorun giderme, 27,](#page-26-6) [42](#page-41-11) [bellek, 29](#page-28-2) bilgisayar yanıt vermiyor, 29 [Dell Diagnostics, 31](#page-30-7) [güç, 27](#page-26-5) güç işiği durumları, 27 ipuclari, 27 [mavi ekran, 30](#page-29-1) [önceki duruma geri](#page-35-3)  yükleme, 36 [program çökmeleri, 29](#page-28-3) [programlar ve Windows](#page-29-0)  uyumluluðu, 30 yazılım, 29-[30](#page-29-2) sorunlar [önceki duruma geri](#page-35-4)  yükleme, 36 [sürücüler, 33](#page-32-3) Drivers and Utilities ortami, 41 [önceki bir sürüme dönme, 34](#page-33-3) tanımlama, 33 [yeniden kurma, 34](#page-33-4)

#### **T**

tanılamalar [Dell, 31](#page-30-7)

teknik özellikler bellek, 20 [fiziksel, 25](#page-24-1) [görüntü, 22](#page-21-2) islemci, 19 [ortam, 25](#page-25-0) [parmak izi okuyucu, 25](#page-24-2) PC Kartı, 20 [teknik özellikler hepsi, 19](#page-18-1) telefon numaraları, 49

#### **W**

[Wi-Fi Catcher Að Konum](#page-9-1)  Belirleyicisi, 10 [Windows Lisans etiketi, 42](#page-41-12) Windows Vista Aygıt Sürücüsü Geri Alma, 34 [Dell Factory Image Restore, 38](#page-37-1) önceki bir aygıt sürücüsü sürümüne dönme, 34 [Program Uyumluluk](#page-29-0)  sihirbazy, 30 [Sistem Geri Yükleme, 36](#page-35-3) [yeniden yükleme, 41](#page-40-2)

Windows XP Aygıt Sürücüsü Geri Alma, 34 [Dosya ve Ayarlar Aktarma](#page-14-3)  Sihirbazi, 15 önceki bir aygıt sürücüsü sürümüne dönme, 34 [Sistem Geri Yükleme, 36](#page-35-3) [yeniden yükleme, 41](#page-40-2)

#### **Y**

yazılım güncelleştirmeler, 31 [sorun giderme, 30](#page-29-2) [sorunlar, 30](#page-29-0) [yeniden yükleme, 33](#page-32-5) yeniden yükleme sürücüler ve yardımcı programlar, 34 yazılım, 33